**MB** BEKAERT

better together

## **Manuale d'uso per il fornitore**

# **Connected Supply & Buy<br>Collaboration**

**Welcome to** 

**Bekaert** 

#### **Obiettivi chiave**

Lo scopo di questo documento è quello di fornire una panoramica sulle nuove caratteristiche e funzionalità del nuovo sistema e una guida passo passo per ottenere il massimo potenziale e beneficiare della nuova soluzione Bekaert eBuy.

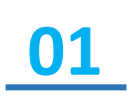

Comprendere come navigare attraverso la nuova piattaforma di approvvigionamento e le sue funzionalità.

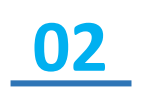

Acquisire conoscenze sufficienti per utilizzare il sistema in base alle funzioni e alle caratteristiche disponibili.

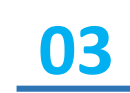

Riconoscere i benefici di alto livello del sistema e il modo nuovo di lavorare con esso.

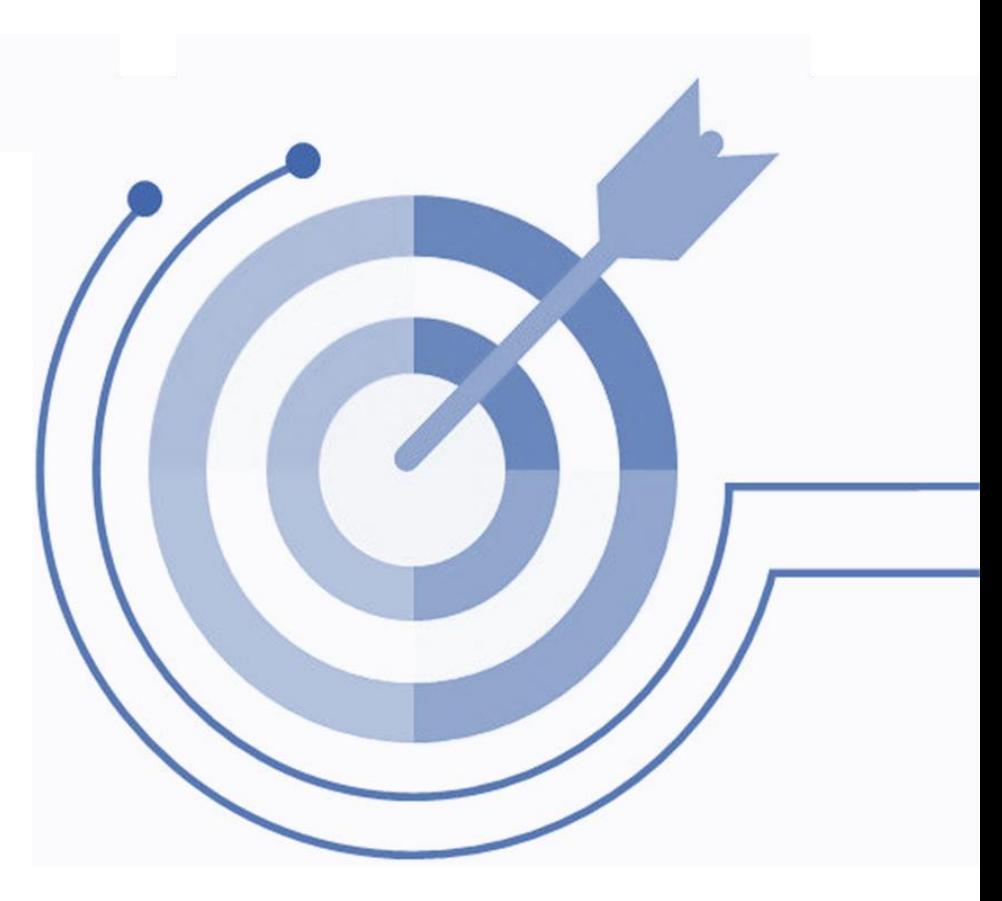

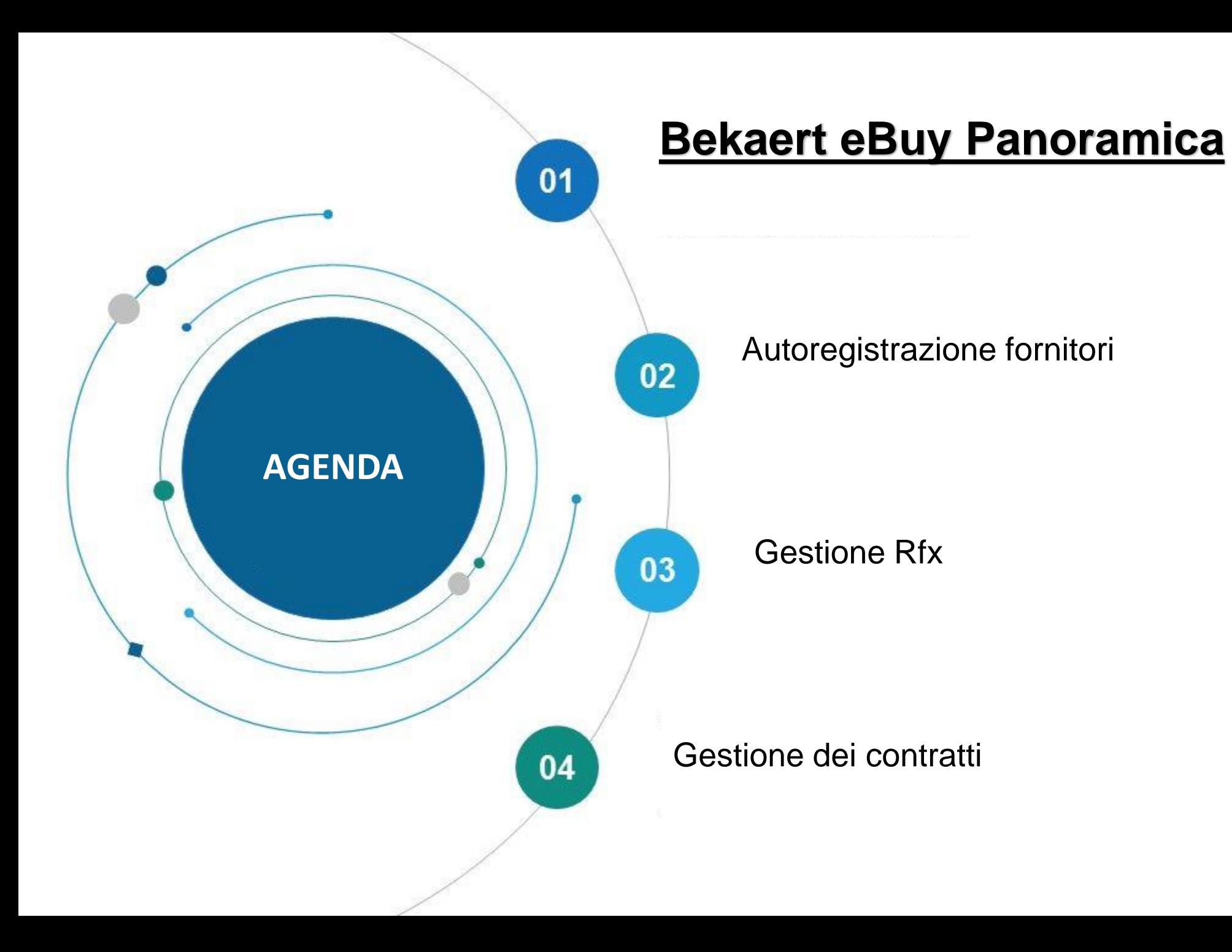

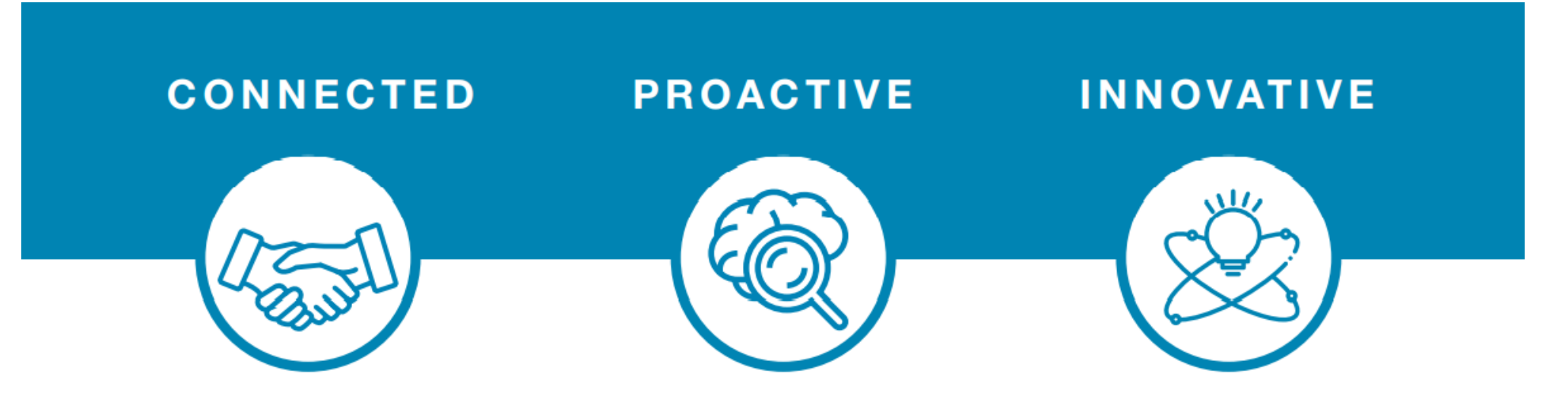

eBuy connects all of the steps in our supply and buy collaboration. Use eBuy to work together across your teams and with Bekaert; easy, fast, connected.

eBuy provides you and Bekaert real-time access to shared activities. Use eBuy to monitor progress and manage follow up; structured, accessible, transparent.

eBuy elevates our ways of working together and gives you self-service ownership of your company and catalog information; digital, flexible, free of charge.

#### **Bekaert eBuy Panoramica**

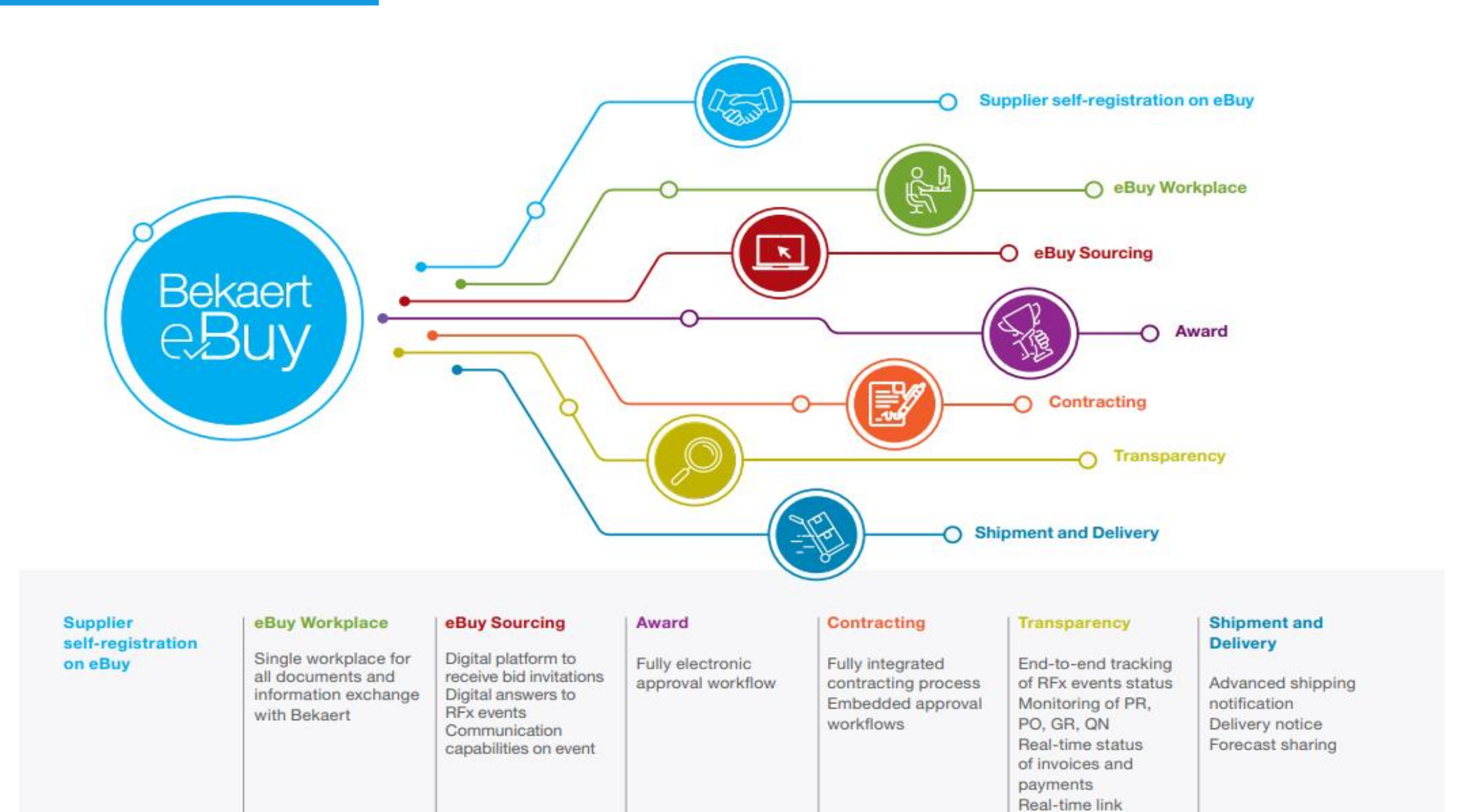

between supplier and Bekaert

#### **Bekaert eBuy Panoramica**

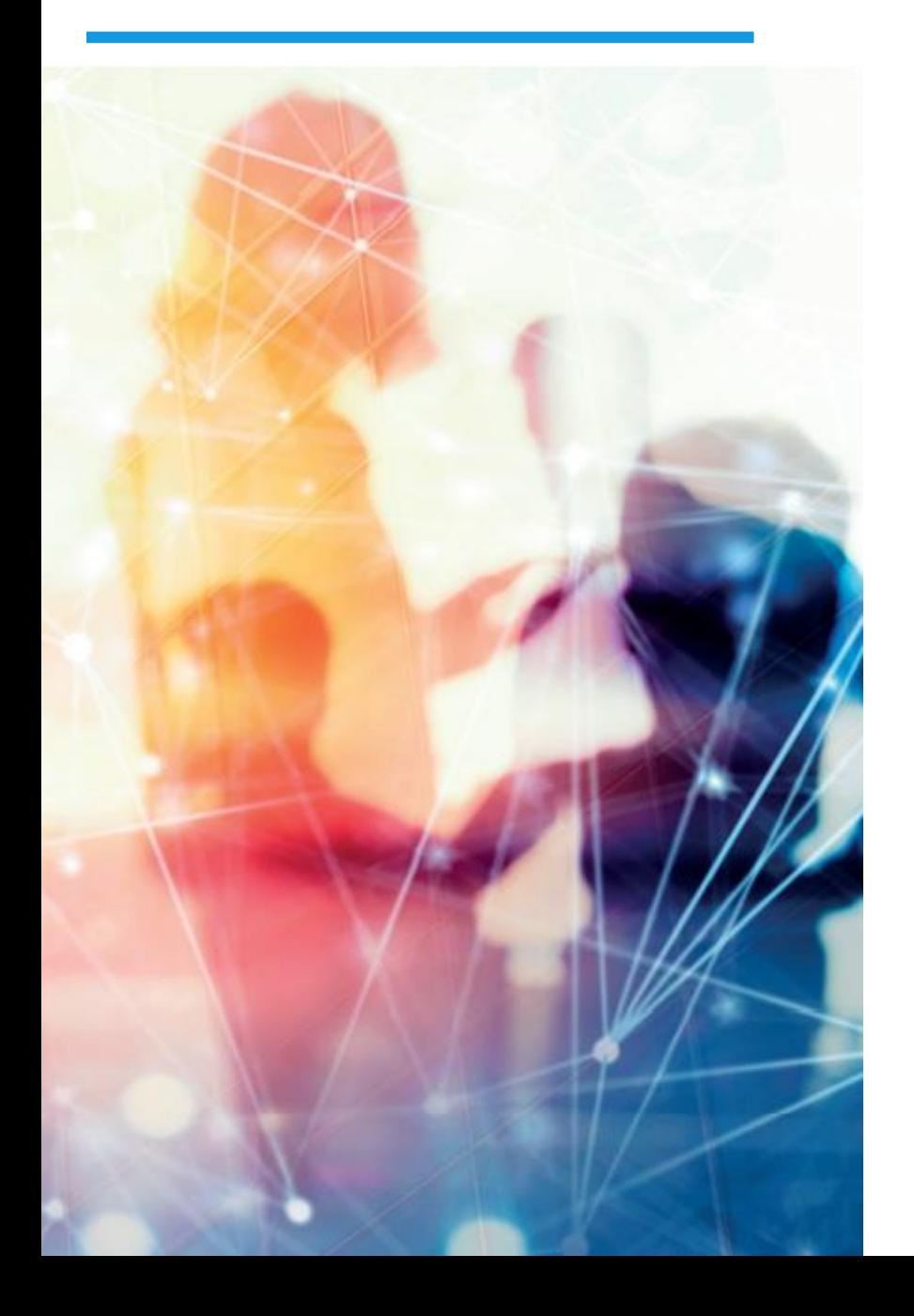

#### **FREE USE**

- Bekaert eBuy will be free of charge for all Bekaert suppliers ۰
- Unlimited use of state-of-the-art eBuy portal for suppliers ٠

#### **PROFILE MAINTENANCE**

- Autonomy to update your company information ۰ (notify a change in contact person, add a new address)
- Manage and keep your documents and certifications up-to-date  $\bullet$

#### SELF-SERVICE TOOLS TO UPLOAD AND UPDATE CATALOGS

- Easy catalog management ٠
- Flexible reporting capabilities to monitor catalog transactions ۰

#### **HIGH VISIBILITY AND TRANSPARENCY ON TRANSACTIONS**

- Increased transaction tracking and visibility ۰
- Reduced overall costs with paperless transactions and online ۰ storage of all documents

Se hai bisogno di supporto, contatta il team di supporto tramite il seguente canale:

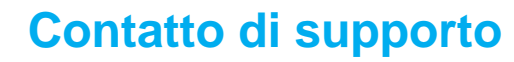

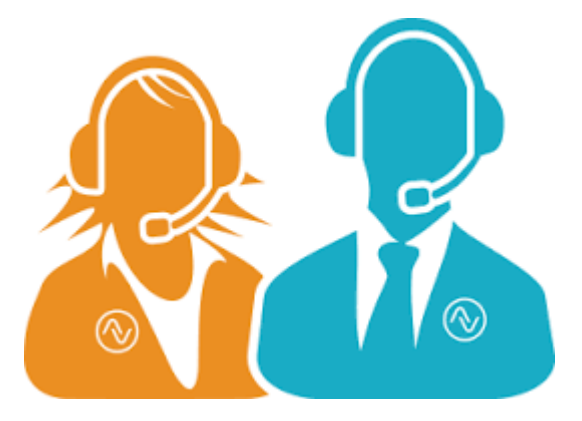

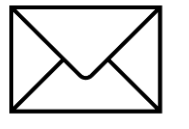

E-MAIL : support@gep.com.

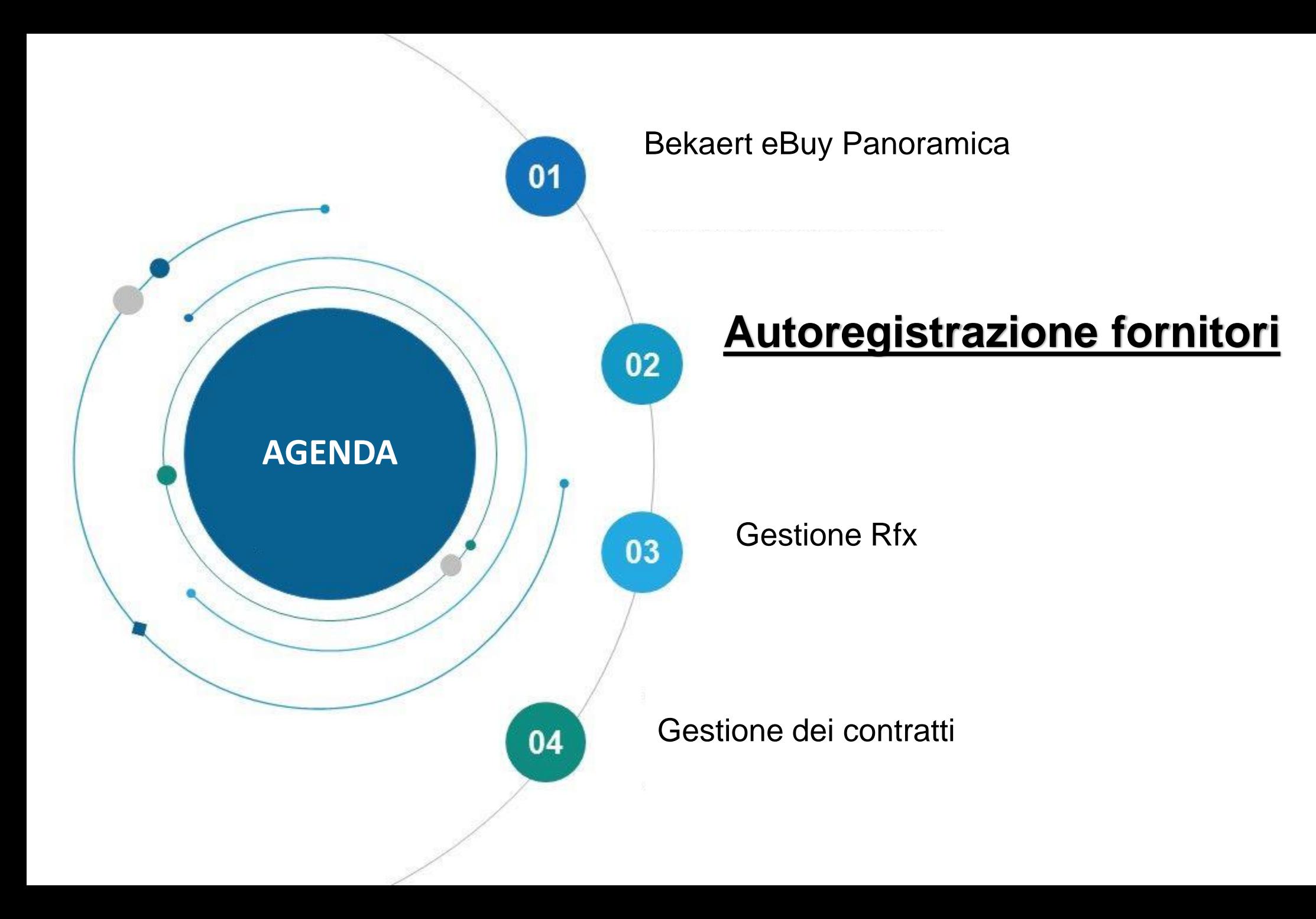

Bekaert eBuy consente ai fornitori di registrarsi online, attivare il proprio account e collaborare con Bekaert in pochi passaggi per rispettare sia le procedure interne che i requisiti legali.

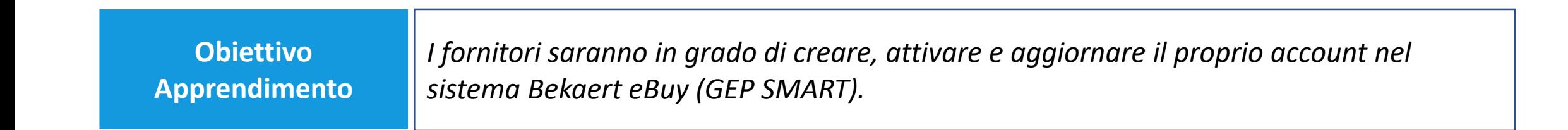

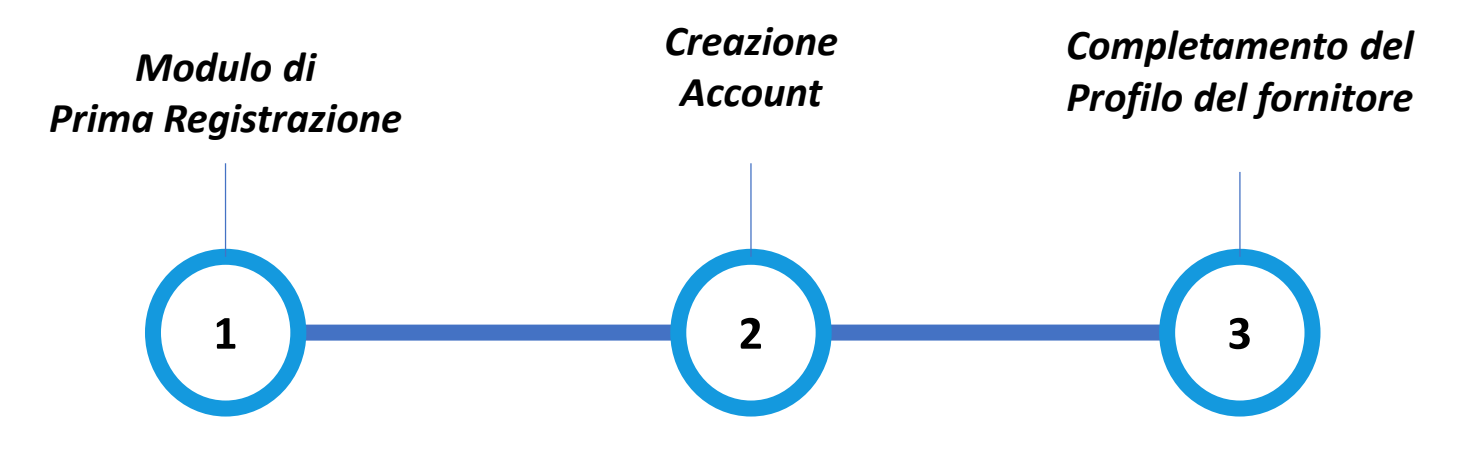

#### **Modulo di Prima Registrazione (PRF)**

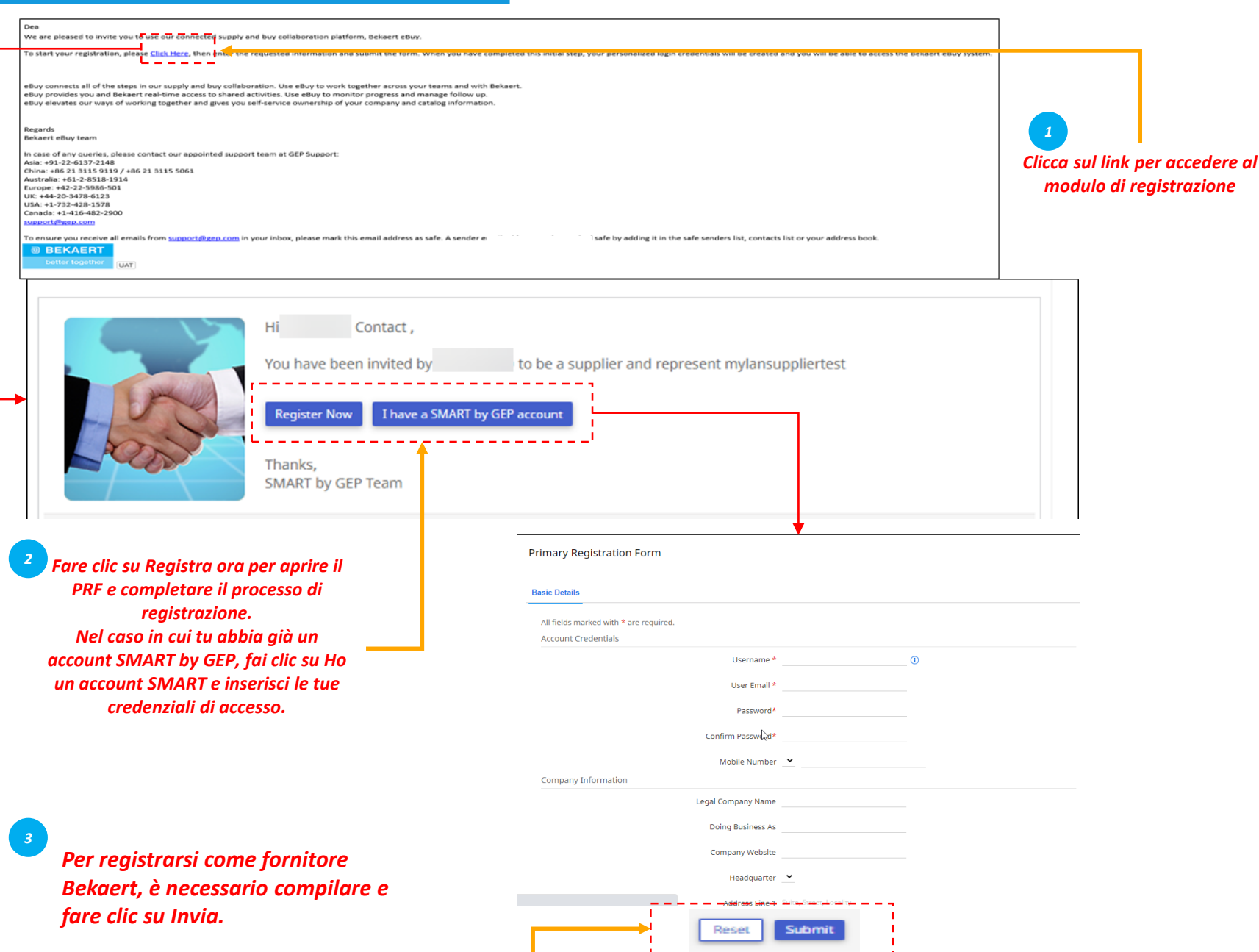

*Completamento Profilo del PRF Creazione Account fornitore*  $\begin{pmatrix} 1 \end{pmatrix}$ 

Per registrarsi come fornitore in Bekaert eBuy, è necessario compilare il Modulo di Prima Registrazione (PRF).

Puoi accedere al PRF dall'e-mail di invito che hai ricevuto da Bekaert come mostrato nell'illustrazione.

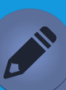

- *"Dettagli di base" è la scheda standard predefinita. In base ai requisiti organizzativi dell'acquirente, potrebbe essere necessario rispondere a schede aggiuntive in questo modulo.*
- *Quando si lavora con un nuovo acquirente utilizzando un account SMART by GEP esistente, verrà richiesto di rispondere al Per registrarsi come fornitore PRF della nuova organizzazione acquirente.*

#### **Creazione dell'account**

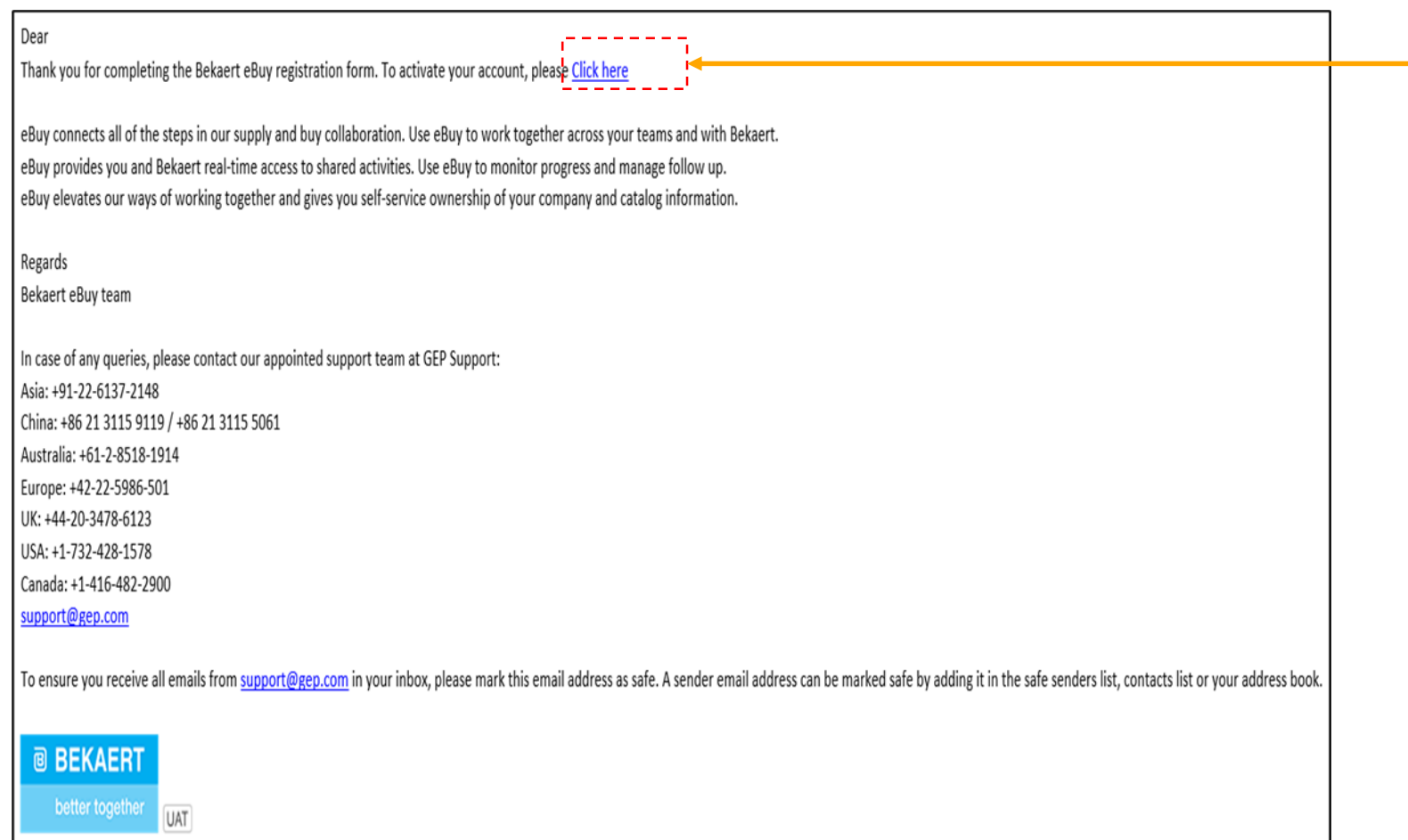

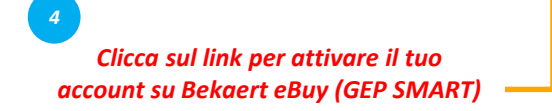

*Creazione Completamento Account PRF Profilo del fornitore*  $\left( \begin{array}{c} 2 \end{array} \right)$ 

Dopo aver inviato il PRF, riceverai un'e-mail per attivare l'account. Clicca sul link per accedere a Bekaert eBuy (GEP SMART) e completare il tuo profilo.

È possibile accedere al sistema utilizzando le credenziali create nel PRF.

#### **Completamento del profilo del fornitore - Dettagli di base**

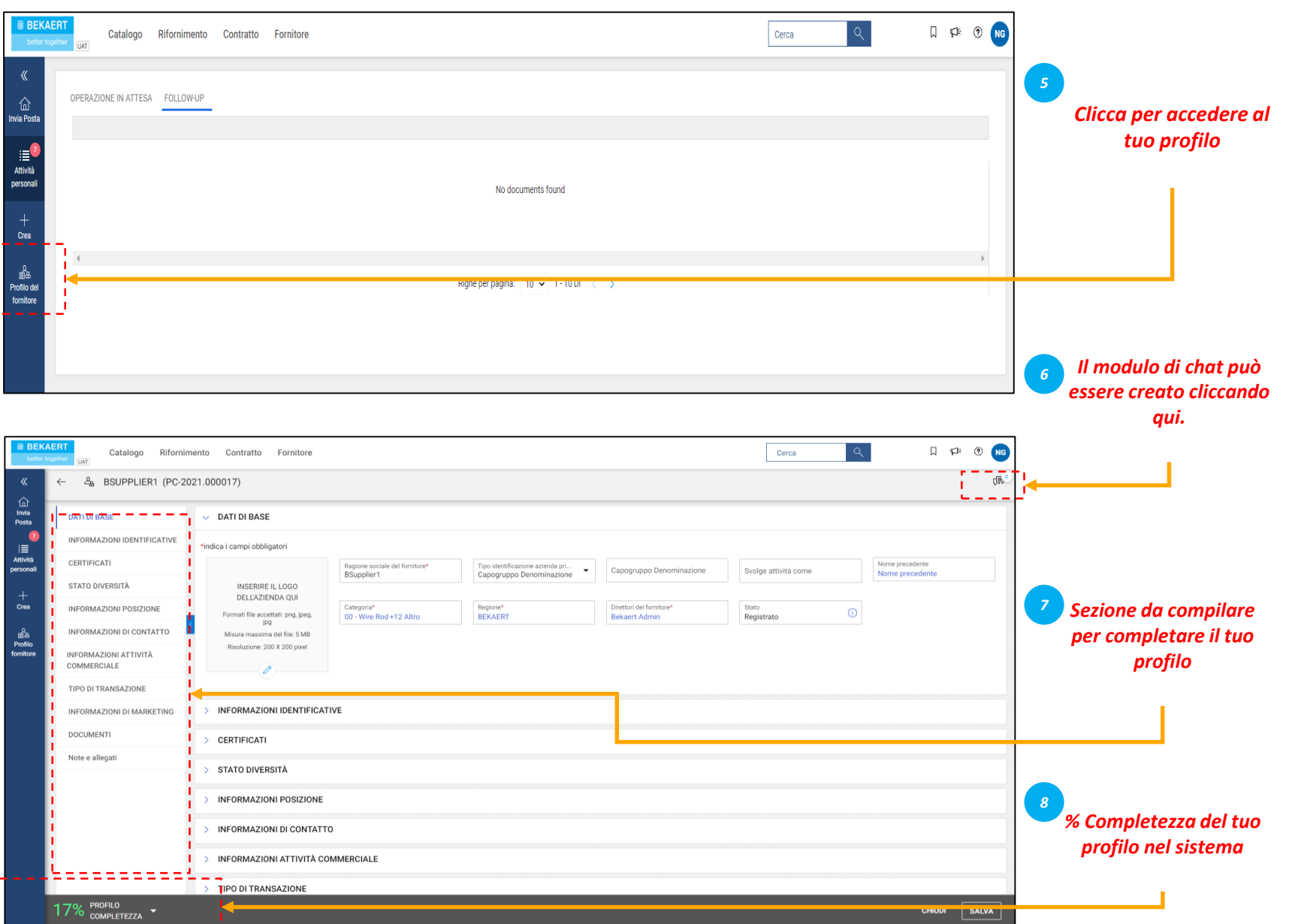

Dopo aver inviato il PRF, riceverai un'e-mail per attivare l'account. Clicca sul link per accedere a Bekaert eBuy (GEP SMART) e completare il tuo profilo. È possibile accedere allo strumento con le credenziali create nel PRF.

*PRF*

*Creazione Account*

*Completamento Profilo del fornitore*

 $\left( \begin{array}{c} \bullet \\ \bullet \end{array} \right)$ 

*Dettagli di base: In questa sezione è possibile memorizzare: informazioni di registrazione, dettagli della posizione, dati di contatto, società madre fornitrice, ecc.*

Inoltre, puoi collaborare con l'acquirente Bekaert per mantenere aggiornato il tuo profilo in qualsiasi momento.

#### **Completamento del profilo del fornitore - Informazioni di identificazione**

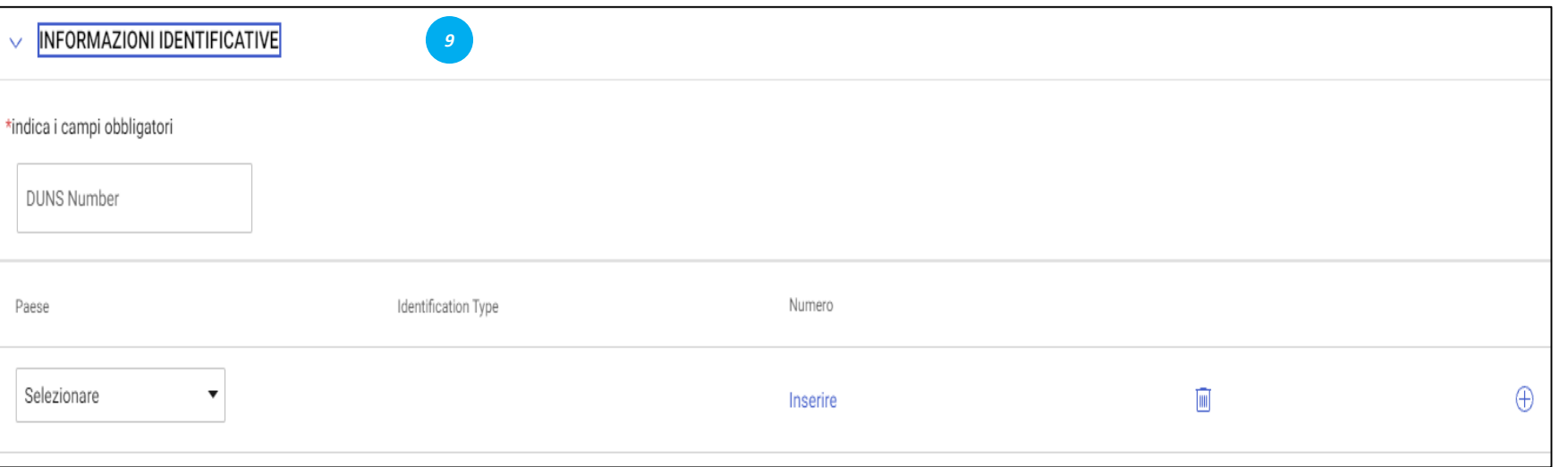

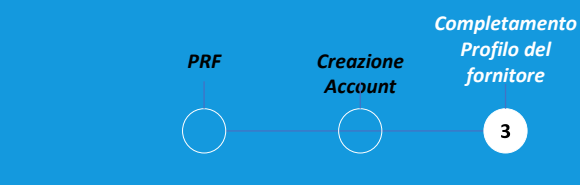

#### *Informazioni di identificazione:*

- Numero DUNS: il tuo codice D&B (id).
- Tipo di identificazione: scegli il tipo di identificazione appropriato che è unico per la tua azienda.
- Numero di identificazione: codice relativo al tipo di identificazione selezionato.

#### **Completamento del profilo del fornitore - Certificati**

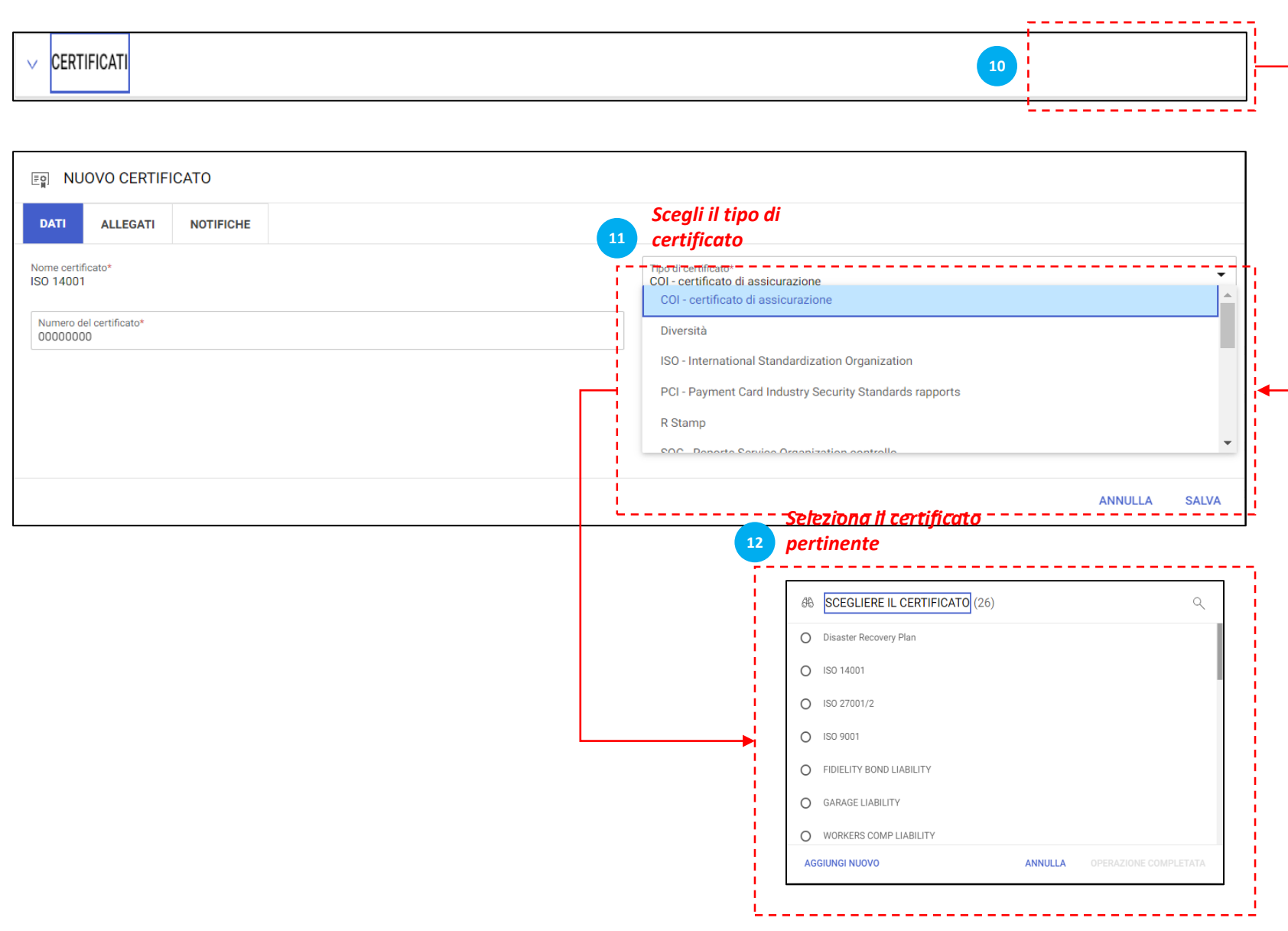

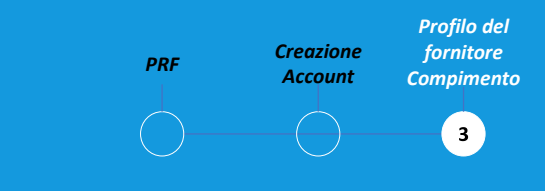

#### *Certificati:*

Per aggiungere il certificato, attenersi alla seguente procedura:

- Clicca su "Aggiungi nuovo certificato».
- Seleziona "Tipo di certificato».
- Scegli il certificato appropriato.

#### **Completamento del profilo del fornitore - Informazioni sulle sedi aziendali**

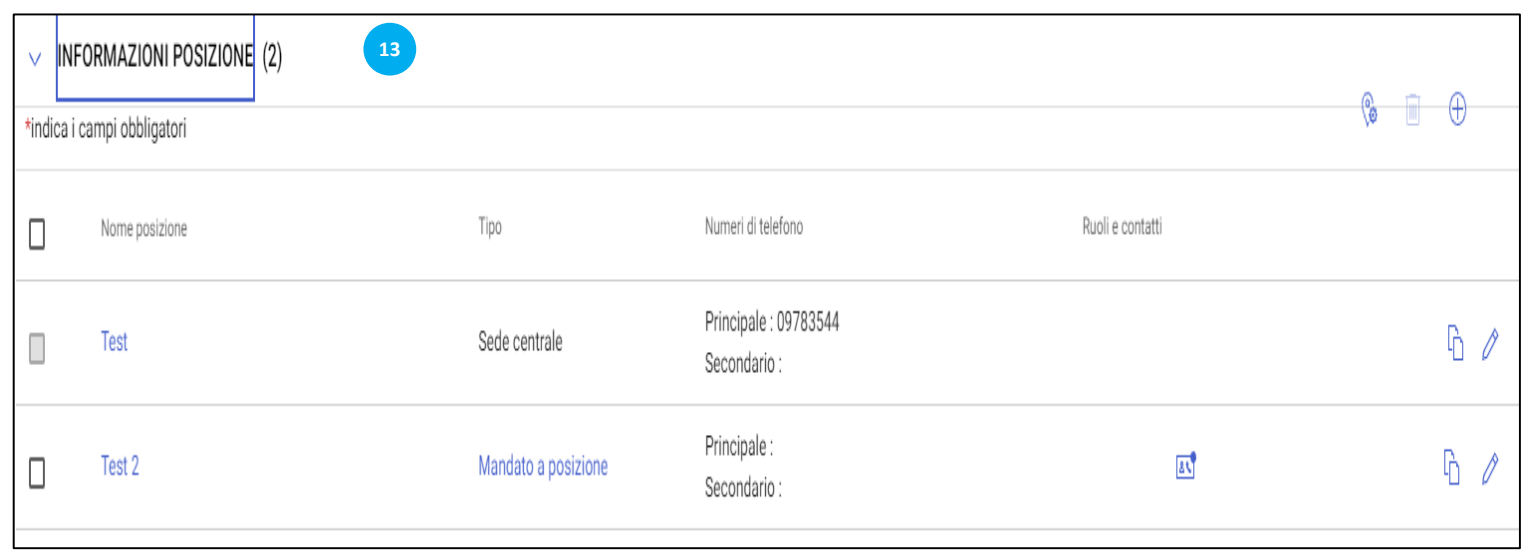

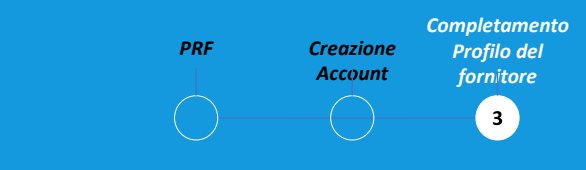

#### *Informazioni sulle sedi aziendali:*

Compila in questa sezione tutte le sedi da cui operi.

## **Completamento del profilo del fornitore - Informazioni commerciali e tipo di transazioni**

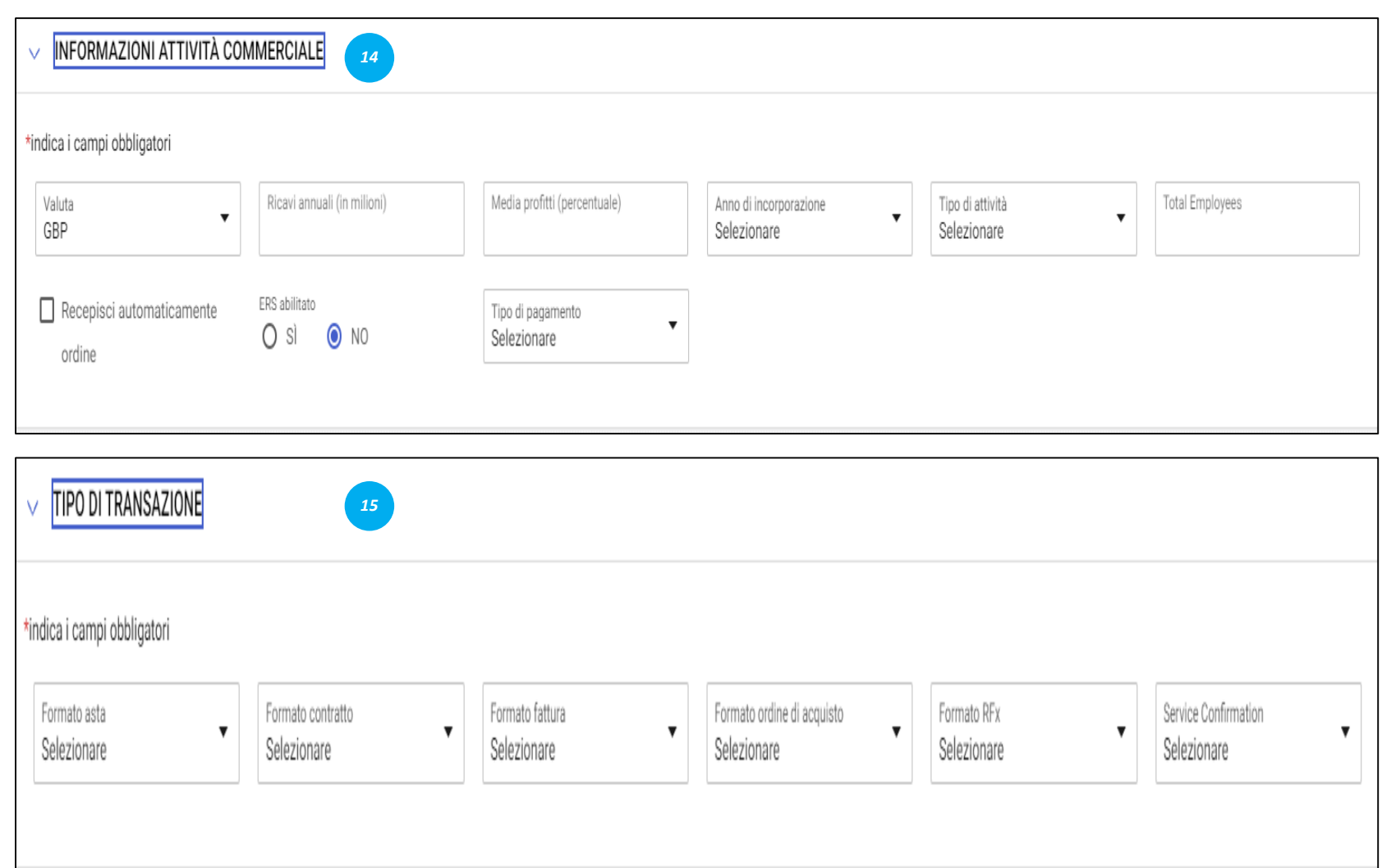

*Completamento PRF Creazione Profilo del Account fornitore*  $\left( \bullet \right)$ 

#### *Informazioni commerciali:*

In questa sezione è possibile memorizzare vari dettagli aziendali come sedi aziendali, entrate, profitti, ecc.

#### *Tipo di transazioni:*

In questa sezione puoi memorizzare tutti i tipi di transazioni supportate nella tua interazione con Bekaert.

## **Completamento del profilo del fornitore - Informazioni di marketing e termini di pagamento**

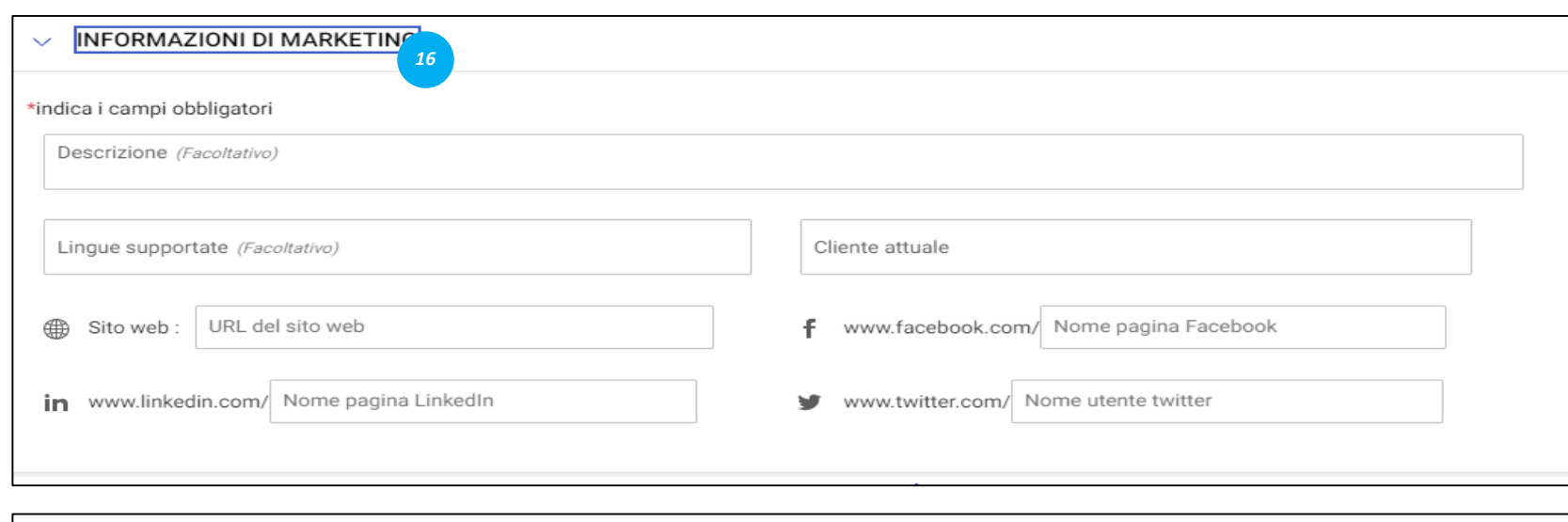

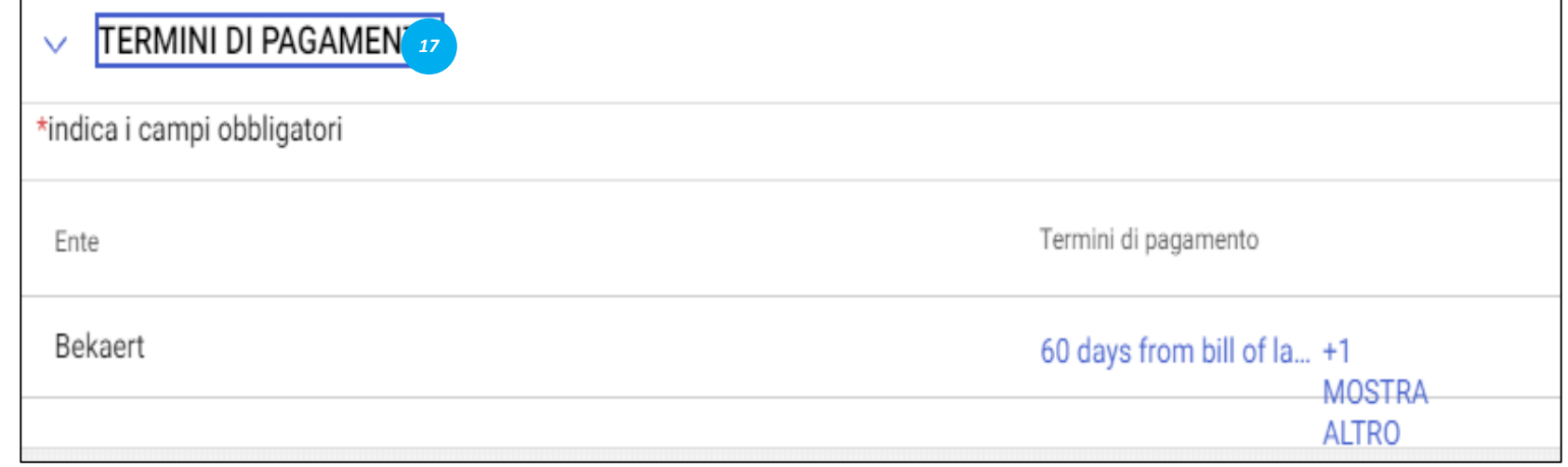

*Completamento Profilo del PRF Creazione fornitore Account*  $\left( \bullet \right)$ 

#### *Informazioni di marketing:*

In questa sezione puoi menzionare informazioni su: - Clienti esistenti;

- Valute che supporti;
- Requisiti linguistici;
- Presenza nei social media.

#### *Termini di pagamento:*

In questa sezione è possibile definire i termini di pagamento associati all'Entità organizzativa.

#### **Completamento del profilo del fornitore - Documenti**

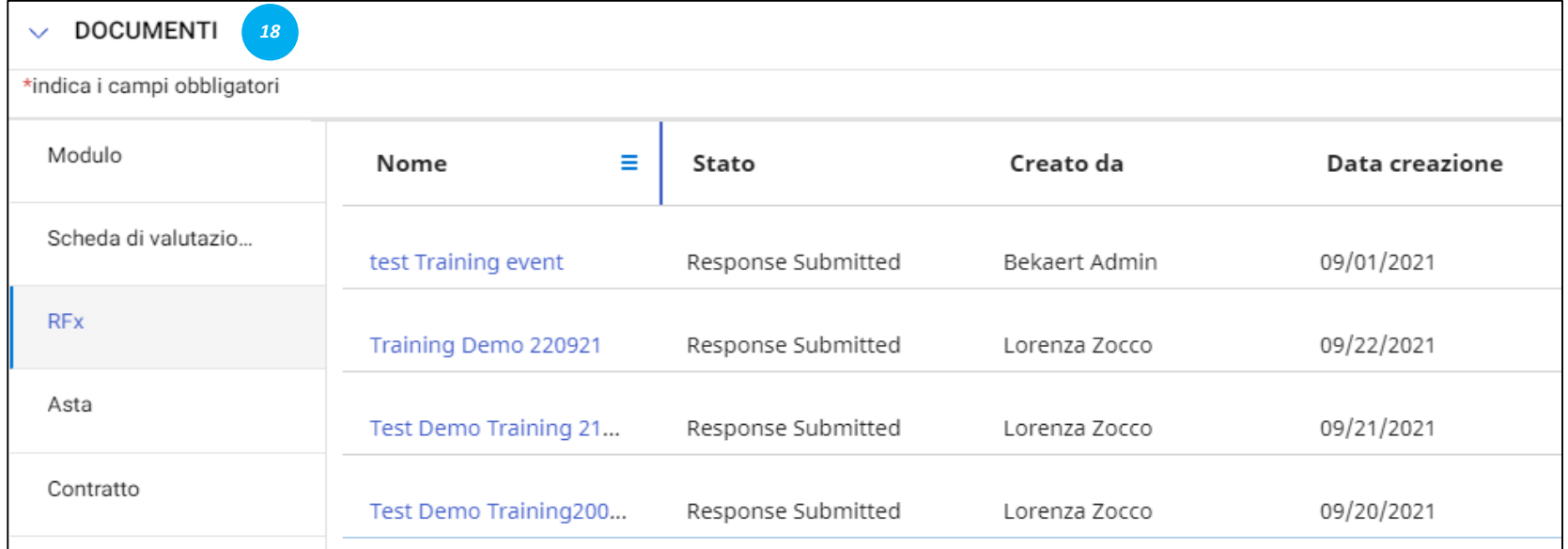

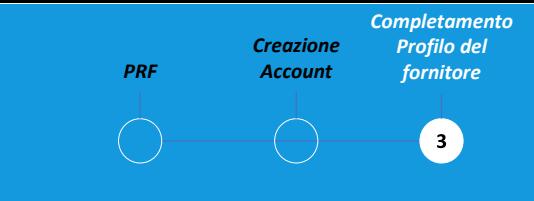

#### *Documenti:*

Questa sezione fornisce i dettagli di tutte le transazioni con Bekaert come contratti, scorecard, richieste e fatture.

Utilizzare il filtro per visualizzare documenti per tipo.

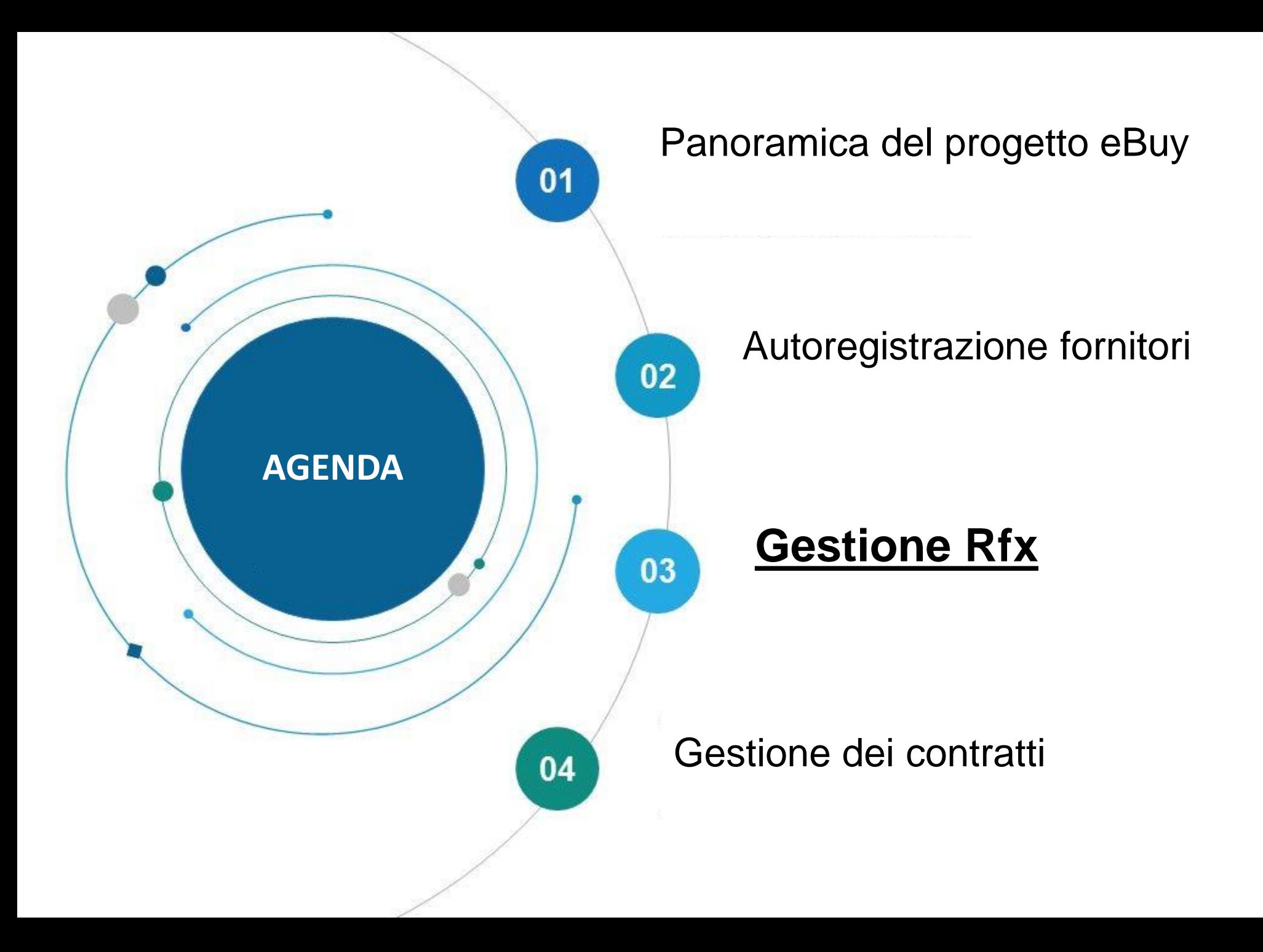

Bekart eBuy (GEP SMART) consente la pubblicazione di RFX online (RFP, RFQ, RFI) e fornisce un ambiente sicuro per rispondere e conformarsi ai requisiti di gara.

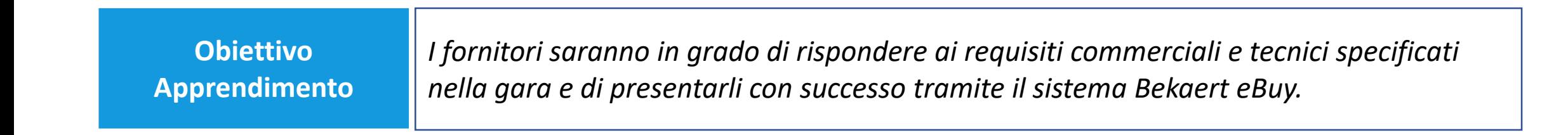

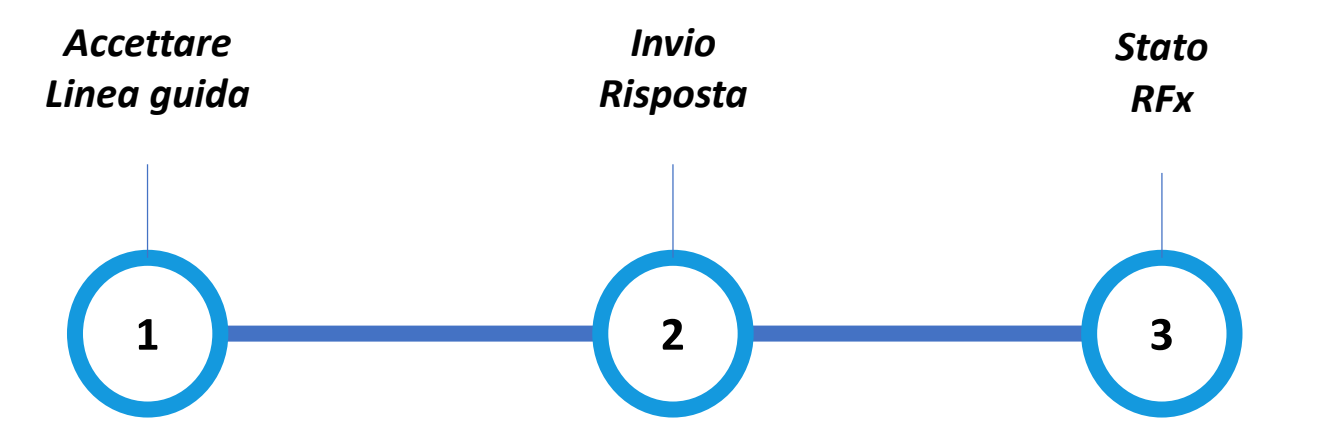

#### **Visualizzazione dell'evento RFx**

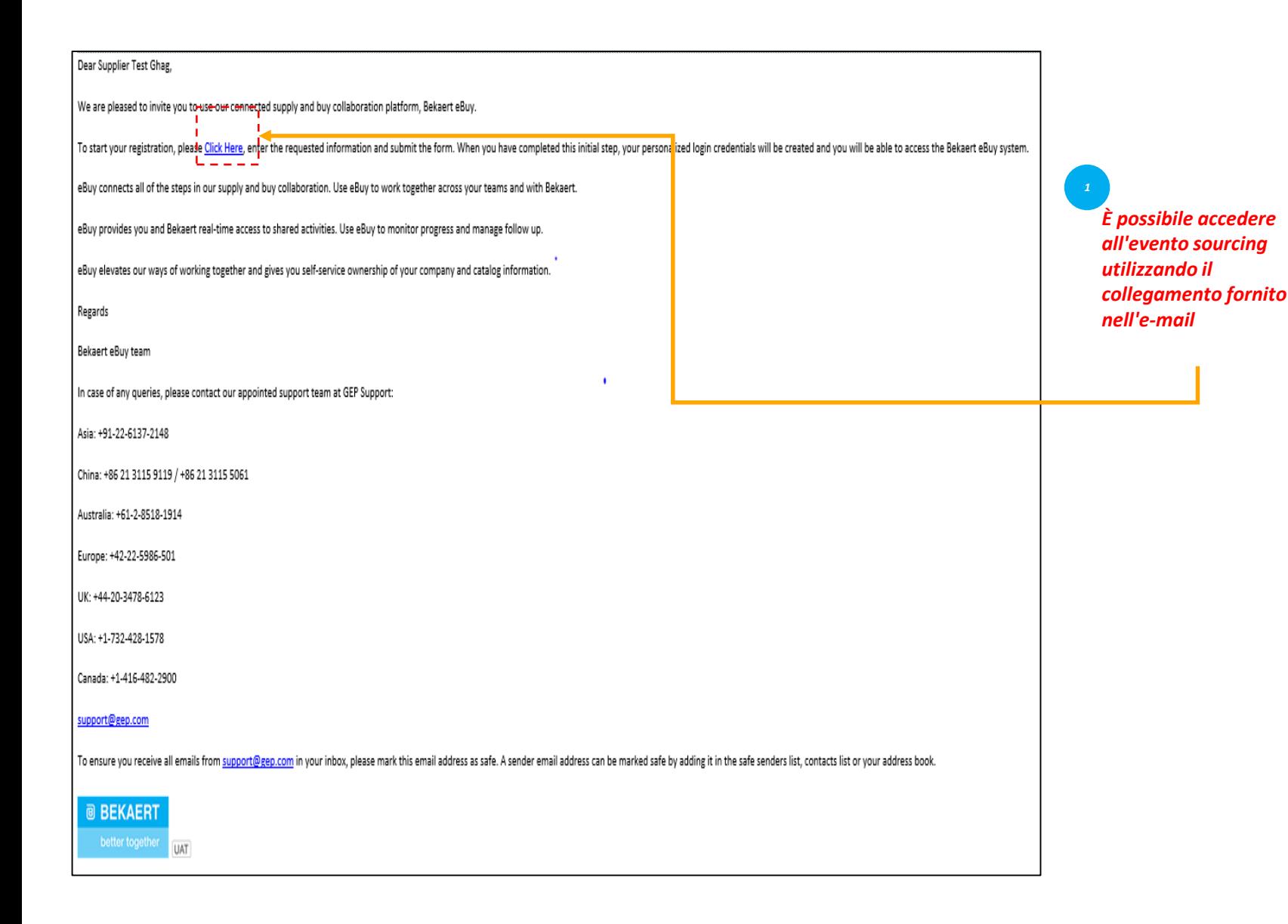

*Accettare Invia RFx · Linea guida Risposta Stato*  $(1)$ 

Quando un acquirente di Bekaert pubblica un evento RFx di sourcing e ti invita a partecipare, ti viene inviata un'e-mail di invito.

In alternativa, è possibile accedere a un evento RFx Sourcing dalla sezione Attività o Gestisci dell'area di lavoro.

#### **Accettare le Linee guida** state

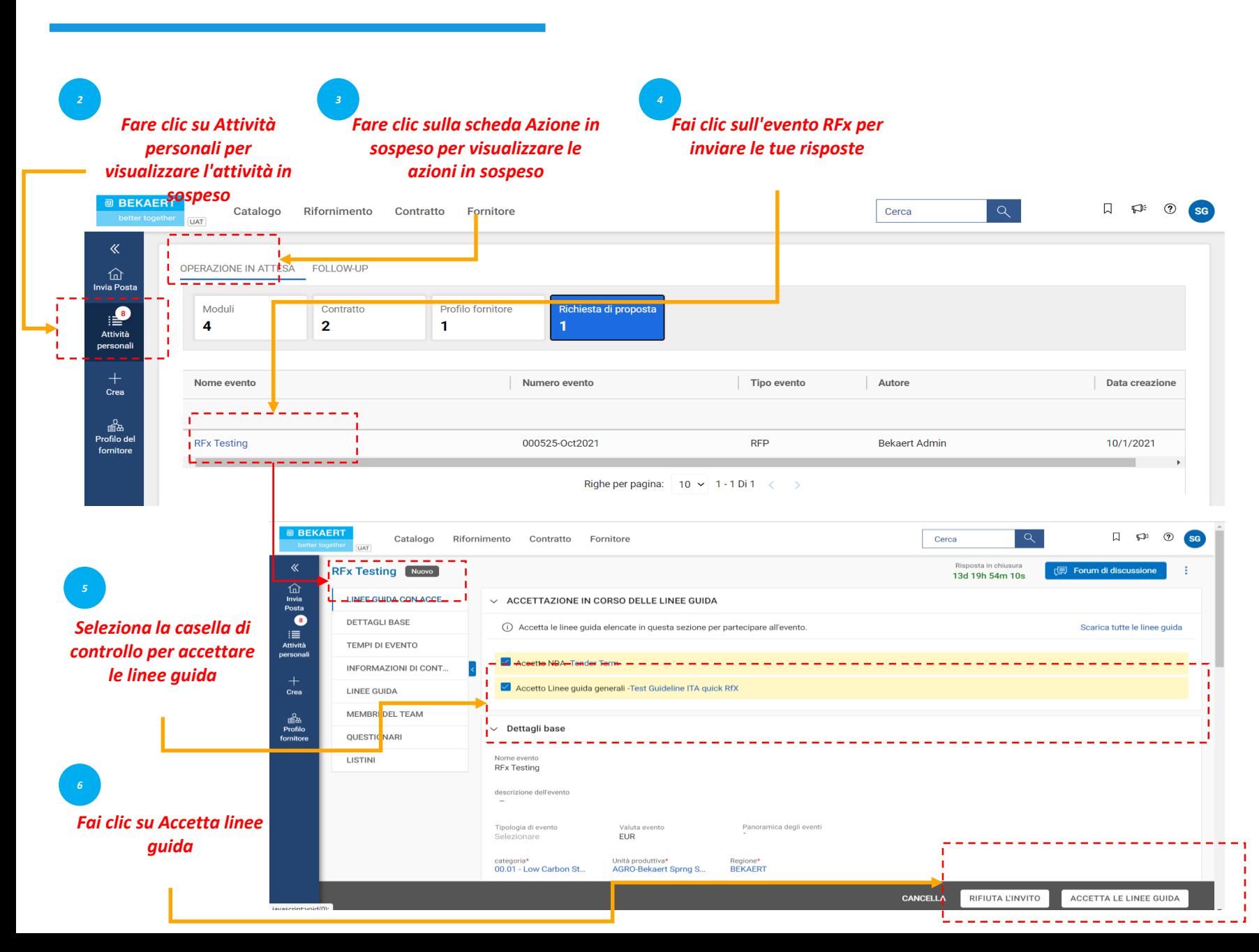

*Accettare Invia RFx · Linea guida Risposta*  $\begin{pmatrix} 1 \end{pmatrix}$ 

Dopo aver seguito il collegamento fornito nella notifica e-mail o dopo aver fatto clic per aprire l'evento dalla home page di Workspace, viene visualizzata la pagina RFx.

A seconda della configurazione selezionata dall'acquirente, inizialmente potresti vedere solo le Linee guida con la richiesta di accettazione delle condizioni.

È solo dopo aver accettato le Linee guida che è possibile accedere al resto dell'evento RFx.

#### Accettare le Linee guida state

*Stato dell'evento prima dell'accettazione delle linee guida 7*

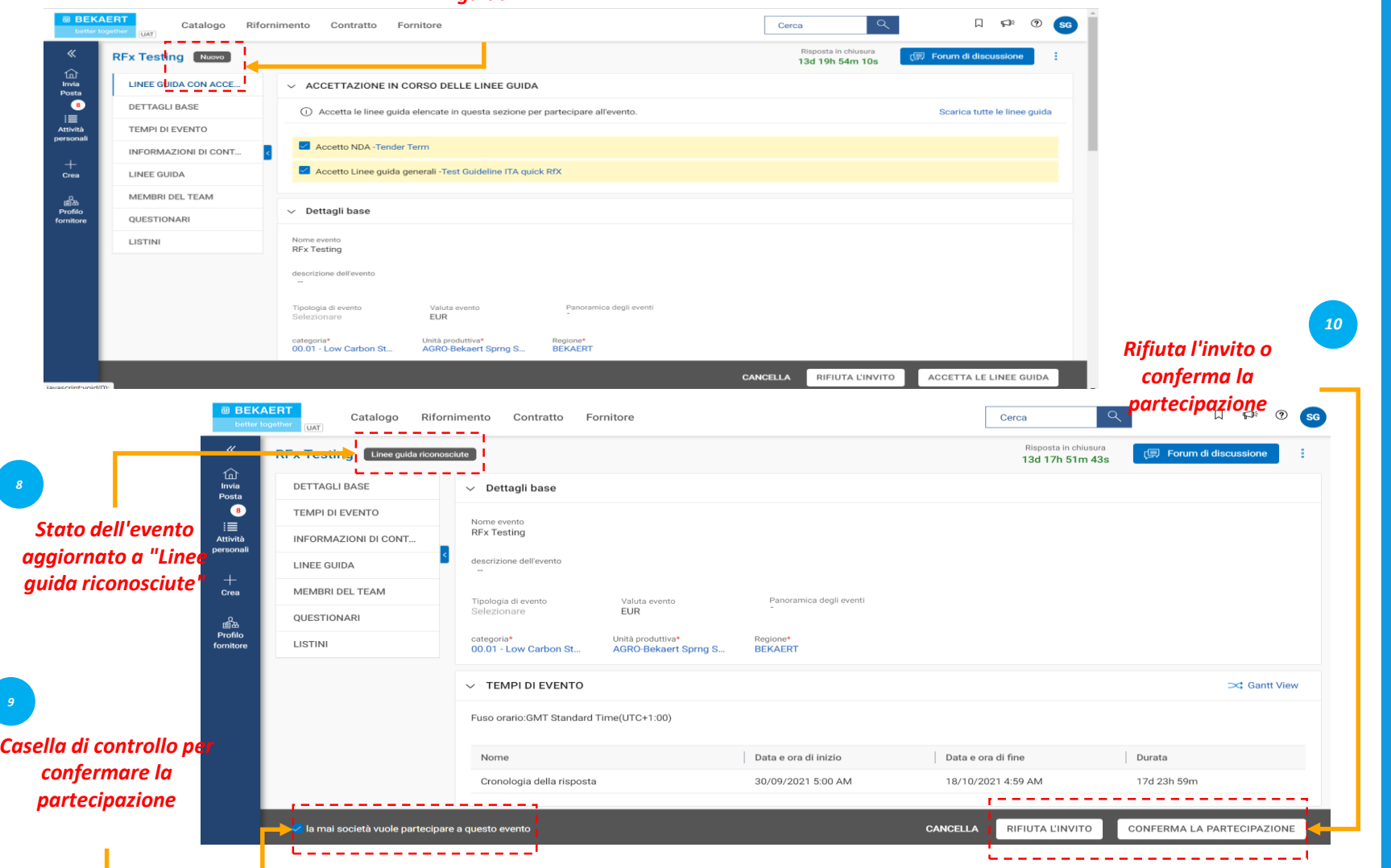

*Accettare Invia RFx · Linea guida Risposta*  $\begin{pmatrix} 1 \end{pmatrix}$ 

Una volta accettate le Linee guida, lo stato dell'evento cambia in «Linee guida riconosciute».

Quindi, fai clic sulla casella di controllo «La mia organizzazione desidera partecipare a questo evento» in basso, poi fai clic sul pulsante Invia nell'angolo in basso a destra ed infine fai clic su OK nel popup successivo.

Una volta inviata l'accettazione, lo stato dell'evento cambia in «Partecipazione confermata» e il resto delle sezioni diventa attivo.

Dopo aver esaminato e accettato le linee guida per le gare d'appalto, ti verrà richiesto di fornire risposte. I requisiti per ogni offerta variano e di seguito sono riportate alcune delle sezioni evidenziate come riferimento:

- a. Componenti del team
- b. Questionari
- c. Scheda Prezzi
- d. Allegati

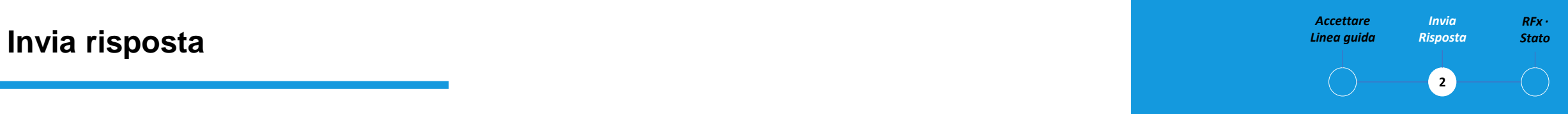

Ti verrà richiesto di inviare la tua risposta all'offerta per ogni sezione descritta nella sezione RFx.

Se hai bisogno di chiarimenti, puoi utilizzare il Forum di discussione online (fare riferimento a Chiarimento delle offerte) per porre domande e interagire con l'acquirente Bekaert.

#### **Invia risposta - Componenti del team**

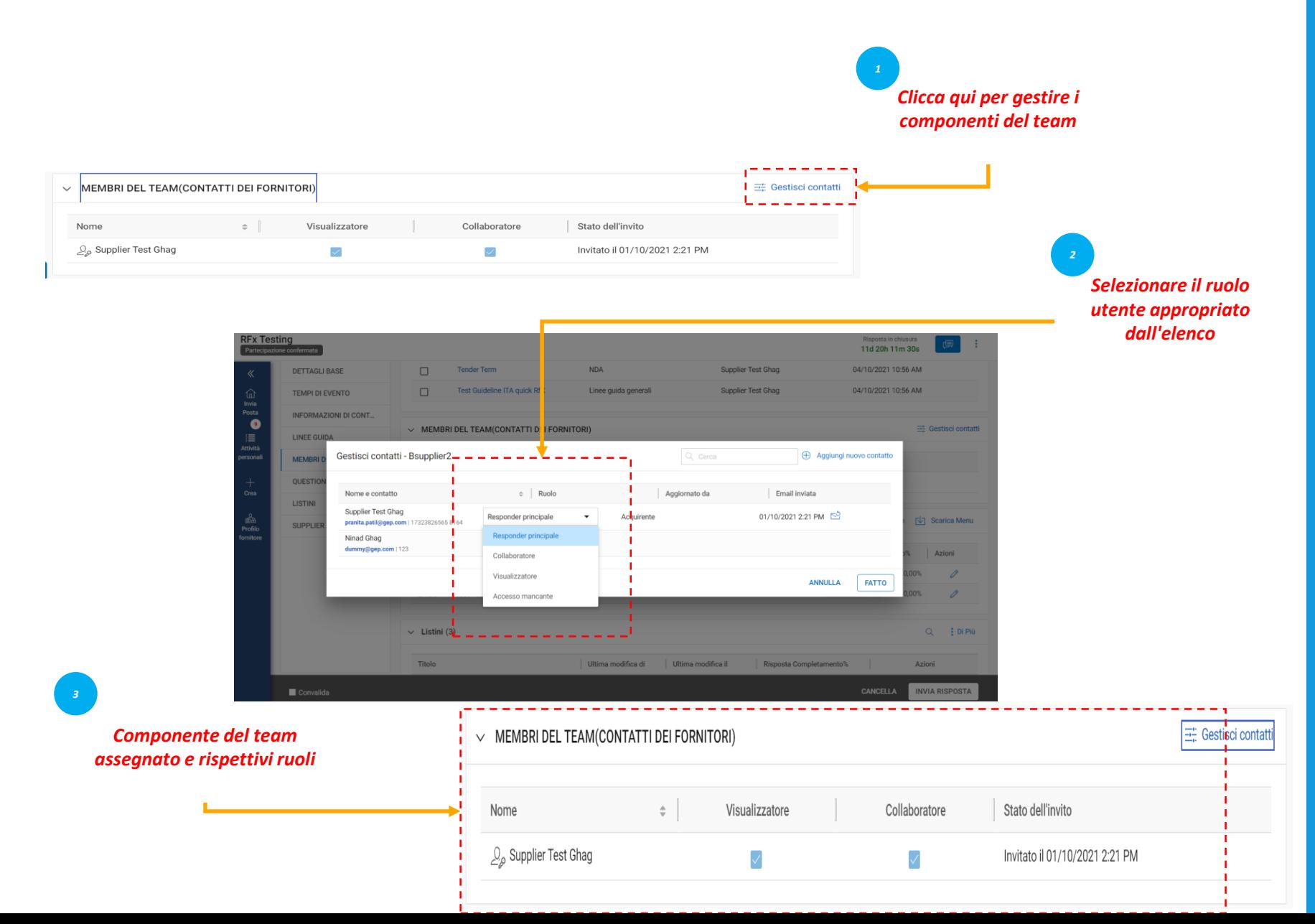

Nella sezione «Componenti del team» vengono visualizzati i componenti del team aggiunti. Ti consente di rispondere all'evento RFx invitato collaborando con i componenti del tuo team. Ai componenti del team possono essere assegnati i ruoli seguenti per qualsiasi evento RFx: - Rispondente principale: il punto di contatto principale dell'organizzazione del fornitore, il rispondente principale. - Collaboratore: componente del team con diritti equivalenti a quello del rispondente principale. Ci possono essere più collaboratori coinvolti in un evento RFx - Visualizzatore: membro del

*Accettare Linea guida*

*Invia Risposta* *RFx ·* 

team che ha semplicemente accesso alla visione dell'evento.

#### **Survia risposta** – Questionari *Stato Stato Stato* **Inviability** *State**State**State* **<b>1996 11 and a State 1996 11 and a State 3 and a State 3 and a State 3 and 2 and 3 and 3 and 3 and 3 and 3 and 3 and 3 and 3**

Attività

Crea

Q 3.1. Please give details Condizionale

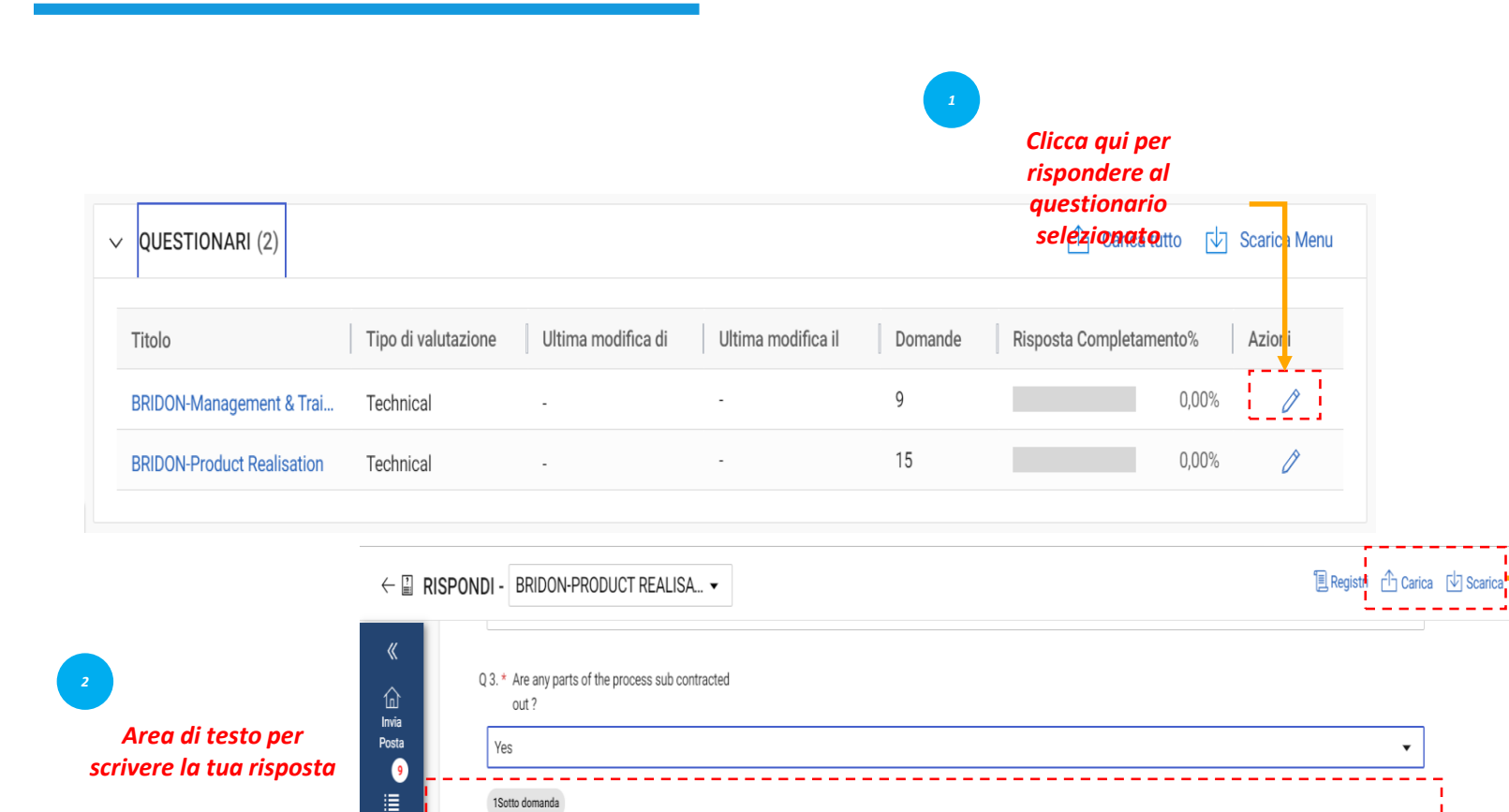

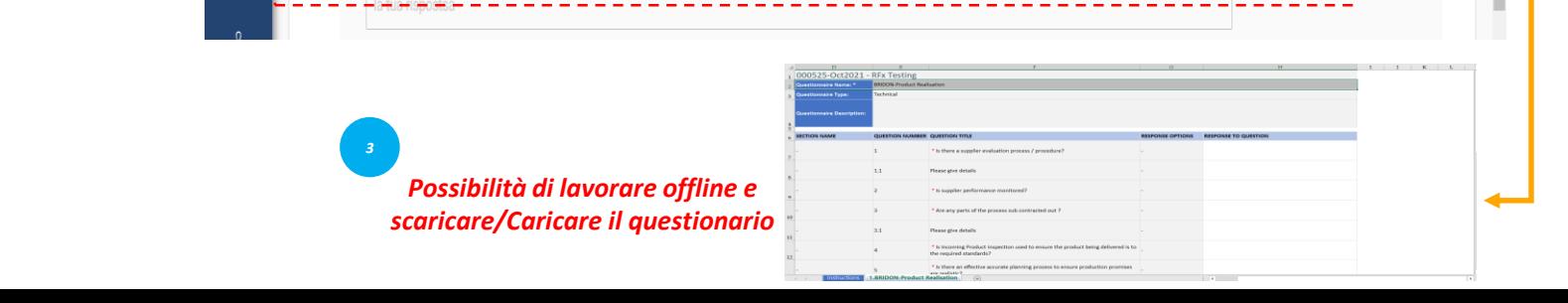

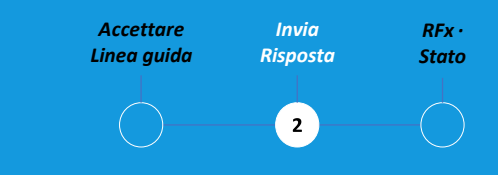

La sezione Questionario consente di rispondere alle domande aggiunte dall'acquirente.

La tua risposta alle domande può determinare il tuo punteggio quando viene valutato lo RFx.

L'indicatore di completamento nell'angolo in basso a sinistra della pagina indica lo stato di completamento della risposta in percentuale.

È possibile scaricare il questionario in formato Ms Excel, rispondere in Excel e caricare nel sistema. È possibile visualizzare il file caricato nel registro di caricamento/download.

La scheda dei prezzi rappresenta l'aspetto commerciale della presentazione dell'offerta e può variare da un'offerta all'altra. Avrai la possibilità di rispondere alle esigenze commerciali dell'offerta attraverso i seguenti canali: Aggiorna la scheda dei prezzi tramite l'interfaccia utente SMART by GEP® o Aggiorna la scheda dei prezzi tramite il caricamento di MS Excel.

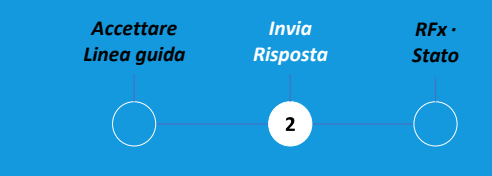

Una scheda prezzi include un elenco di articoli specificati dall'acquirente. Come fornitore, puoi fornire un preventivo per il gli elementi richiesti.

## Aggiorna la scheda prezzi tramite l'interfaccia utente SMART by GEP®

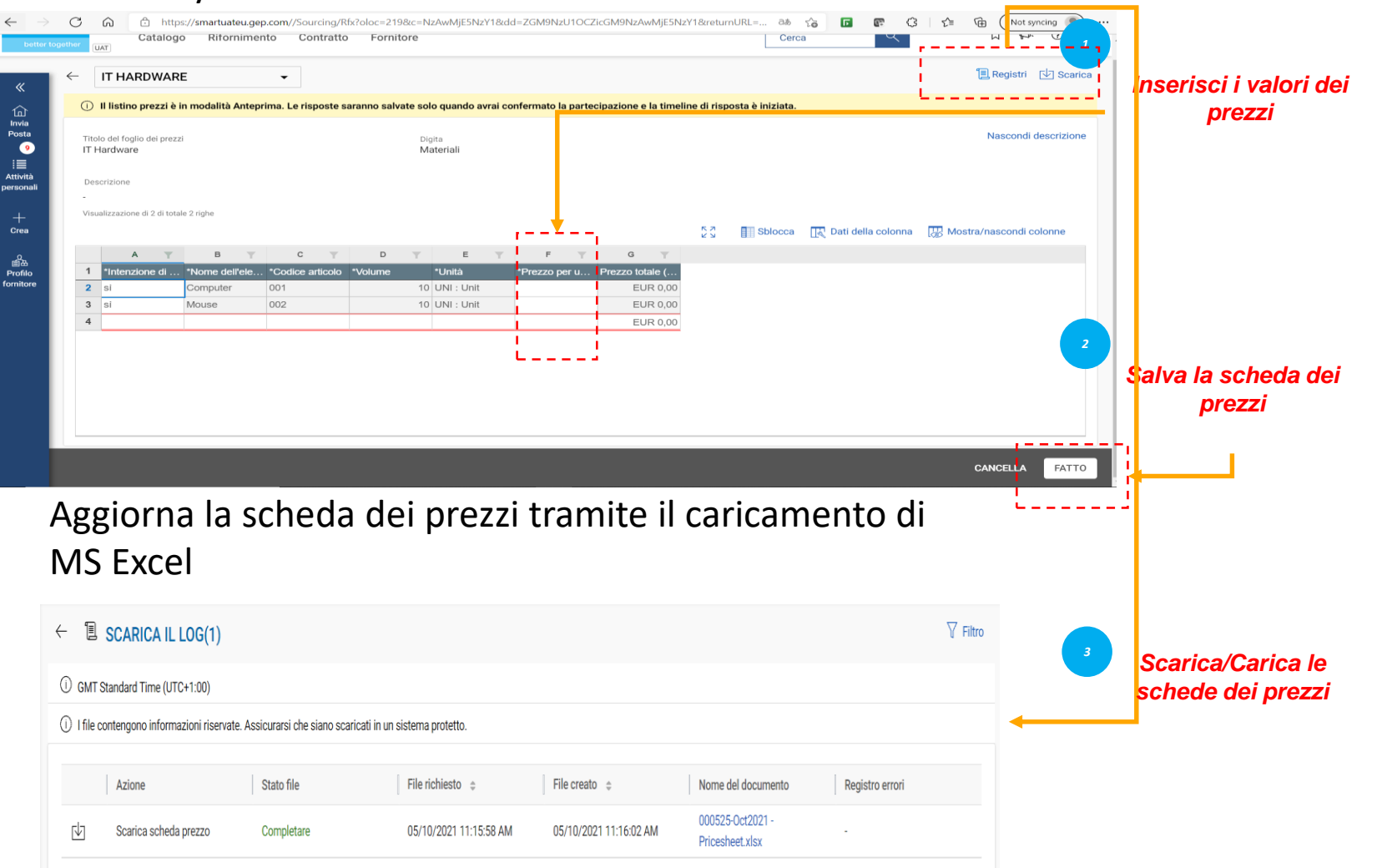

*Accettare Invia RFx · Linea guida Risposta*  $\bullet$ 

È tua responsabilità verificare tutti i dettagli in tutte le colonne all'interno della scheda dei prezzi.

Le colonne possono differire in base ai requisiti di gara di Bekaert.

#### *Risposta RFx* **Invia risposta - Carica allegati** *Status*

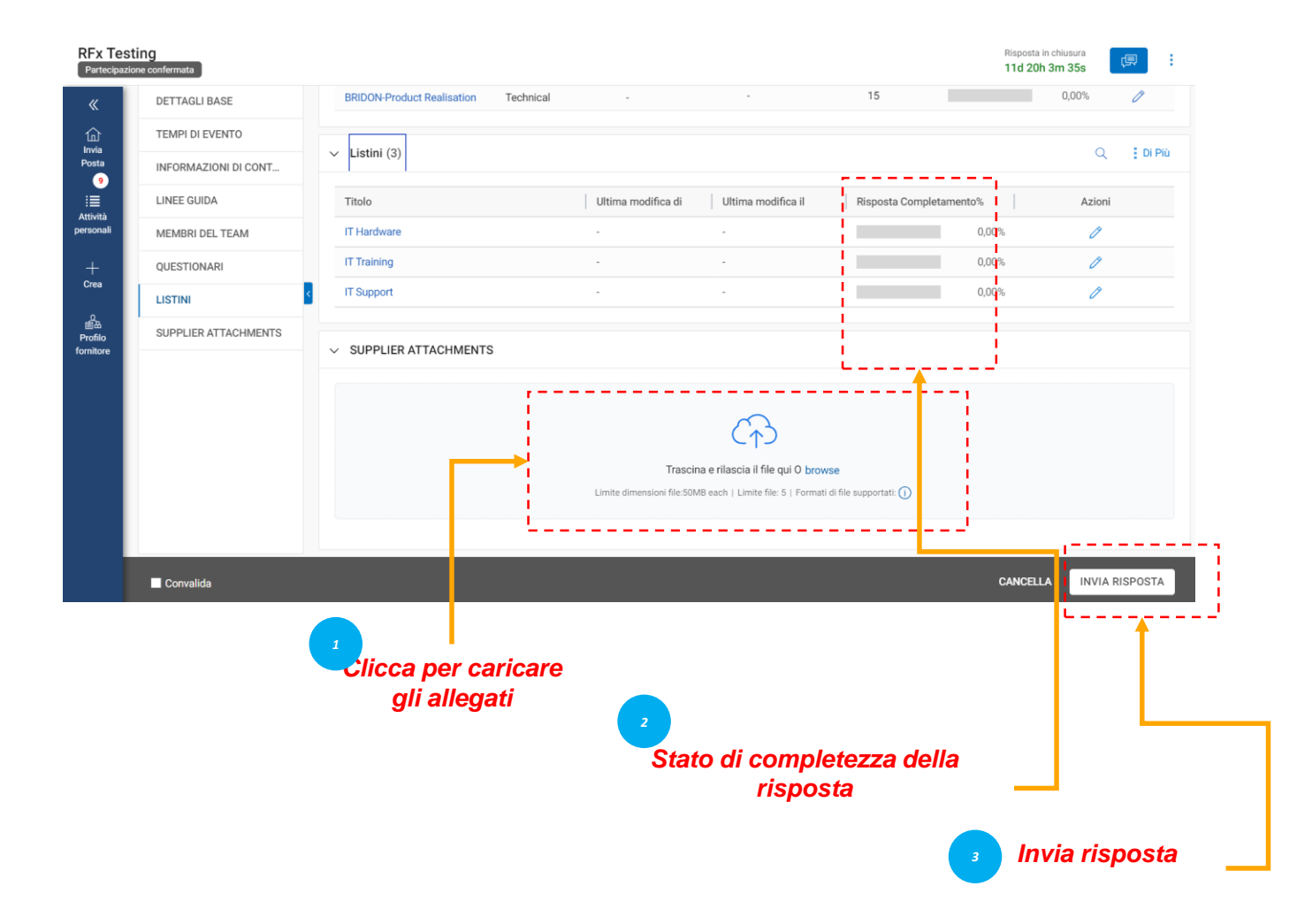

*Accettare Invia Linea guida*  $\mathbf{z}$ 

La sezione Allegati visualizza tutti gli allegati e i documenti di supporto aggiunti dall'acquirente.

Gli allegati aggiunti dall'acquirente vengono visualizzati nella scheda Acquirente. Puoi anche aggiungere i tuoi allegati nella scheda Fornitore.

Dopo aver visualizzato tutti i dettagli richiesti su RFx e aver risposto ai questionari e alle schede dei prezzi, a seconda dei casi, puoi inviare le tue risposte all'acquirente.

Fai clic sul pulsante Invia nell'angolo in basso a destra della pagina RFx per inviare la tua risposta.

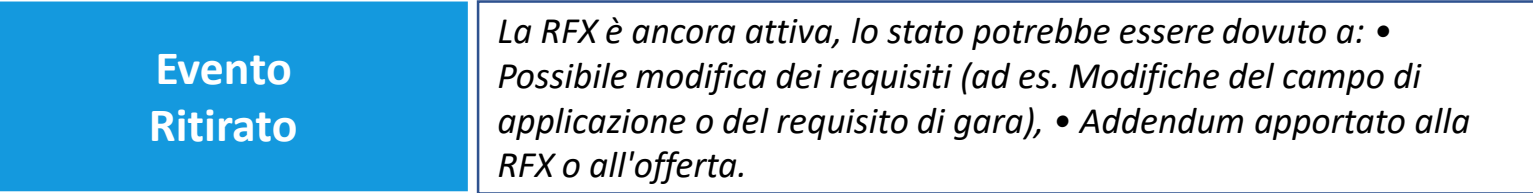

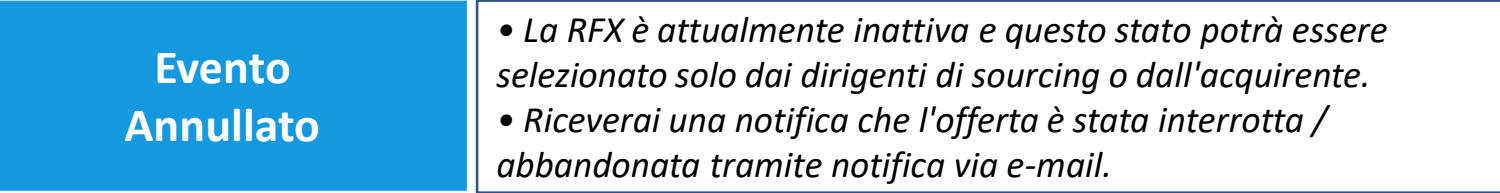

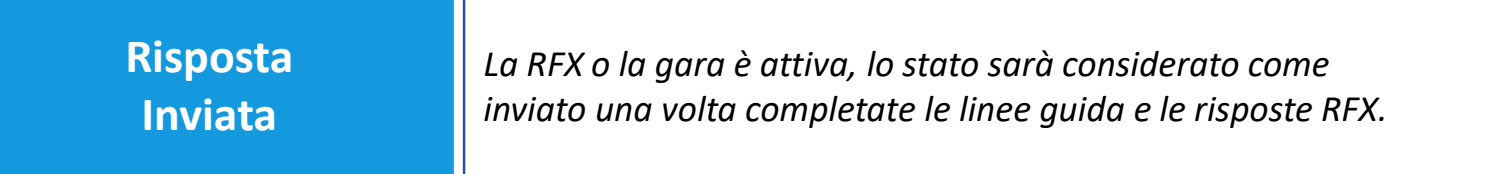

*RFx · Accettare Invia Stato* **Stato Rfx** *Linea guida Risposta*  $\bigodot$  $\bullet$ 

> Lo stato RFX cambierà in base all'azione completata o all'azione avviata dagli acquirenti.

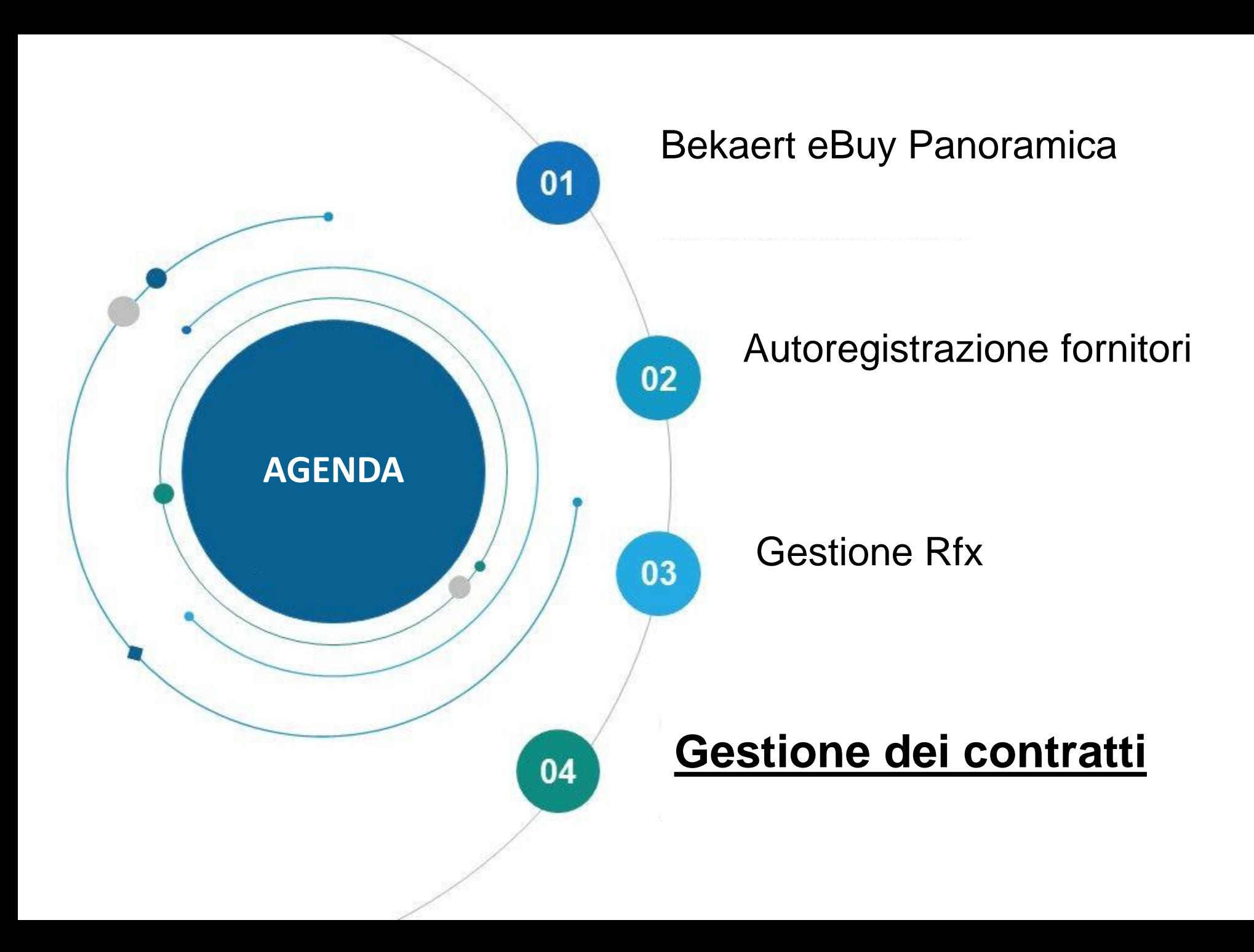

Bekaert eBuy (GEP SMART) consente la collaborazione online tra Bekaert e il fornitore e fornisce un ambiente sicuro per la revisione, l'aggiornamento e la firma dei contratti.

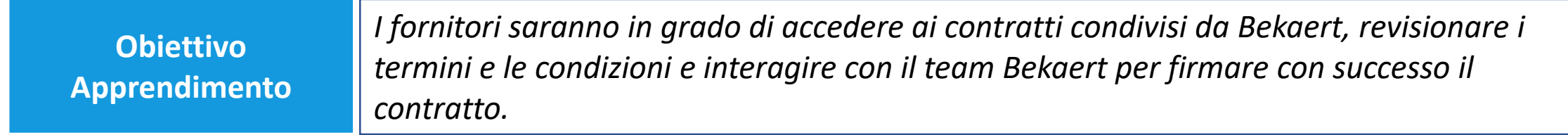

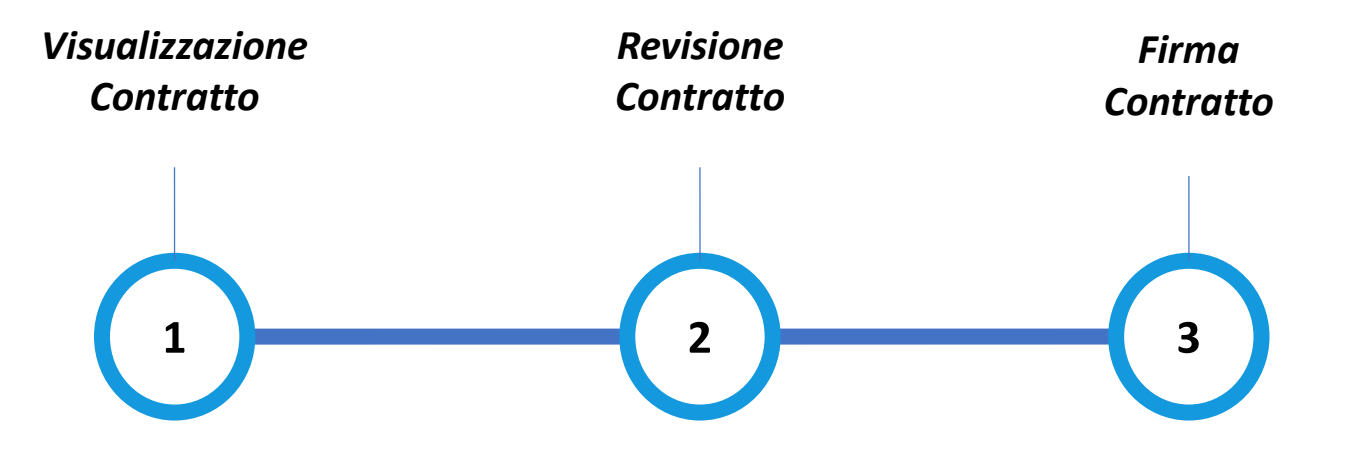

#### *Contratto* **Visualizzazione del contratto**

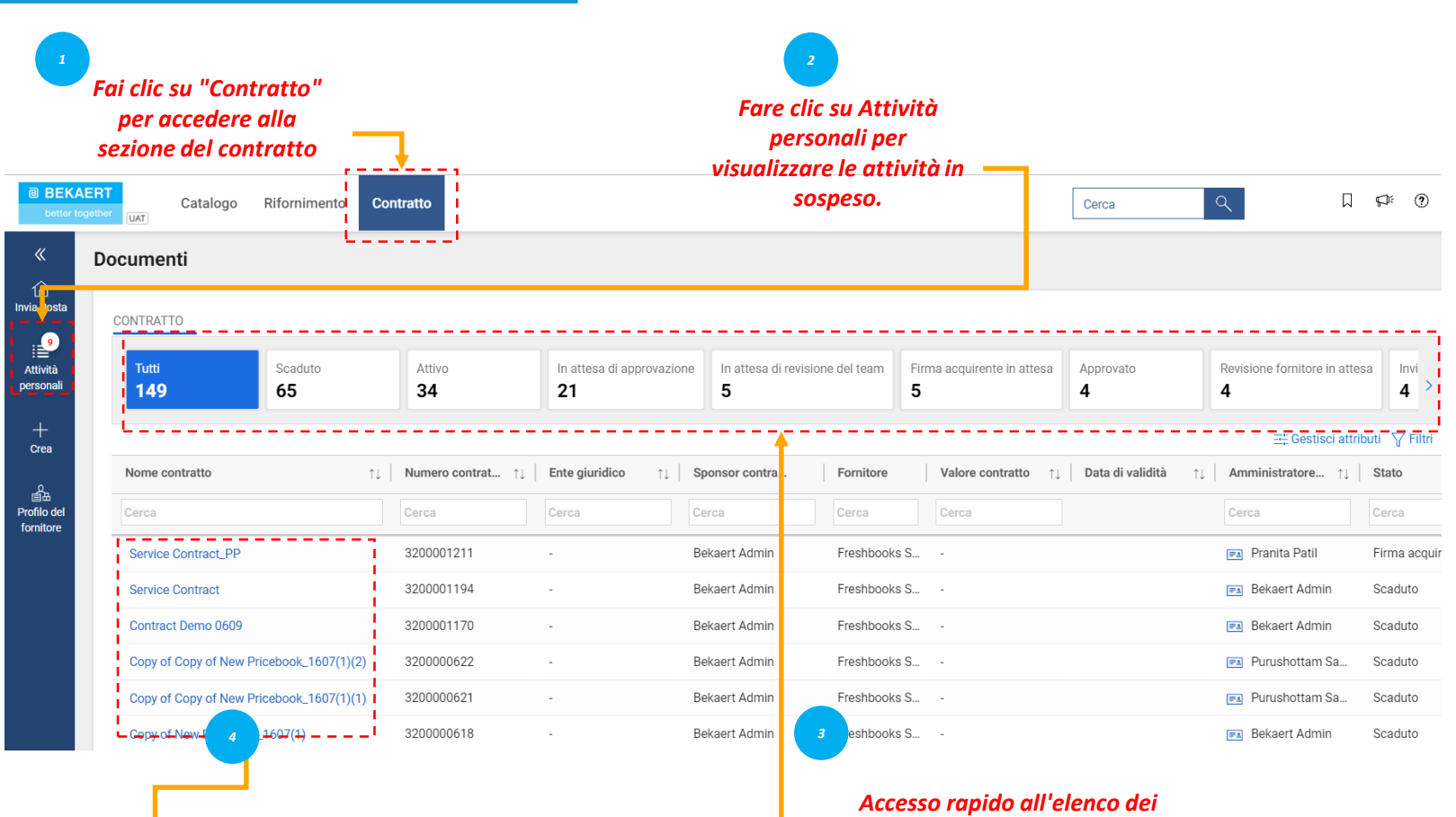

*contratti in base allo stato*

*Visualizzazione Contratto*

 $\left( 1\right)$ 

Per visualizzare i contratti in

stati, fare clic sulle rispettive

schede.

Attivo, Scaduto, Assegnato o altri

È possibile visualizzare lo stato di

esempio, è possibile visualizzare

avanzamento dei contratti. Ad

dell'acquirente è stato inviato

se il contratto da parte

internamente alla firma.

*Rivedere Contratto* *Firma*

*Seleziona Contratto*

#### **Revisione del contratto** *Contratto* **- Dettagli del contratto**

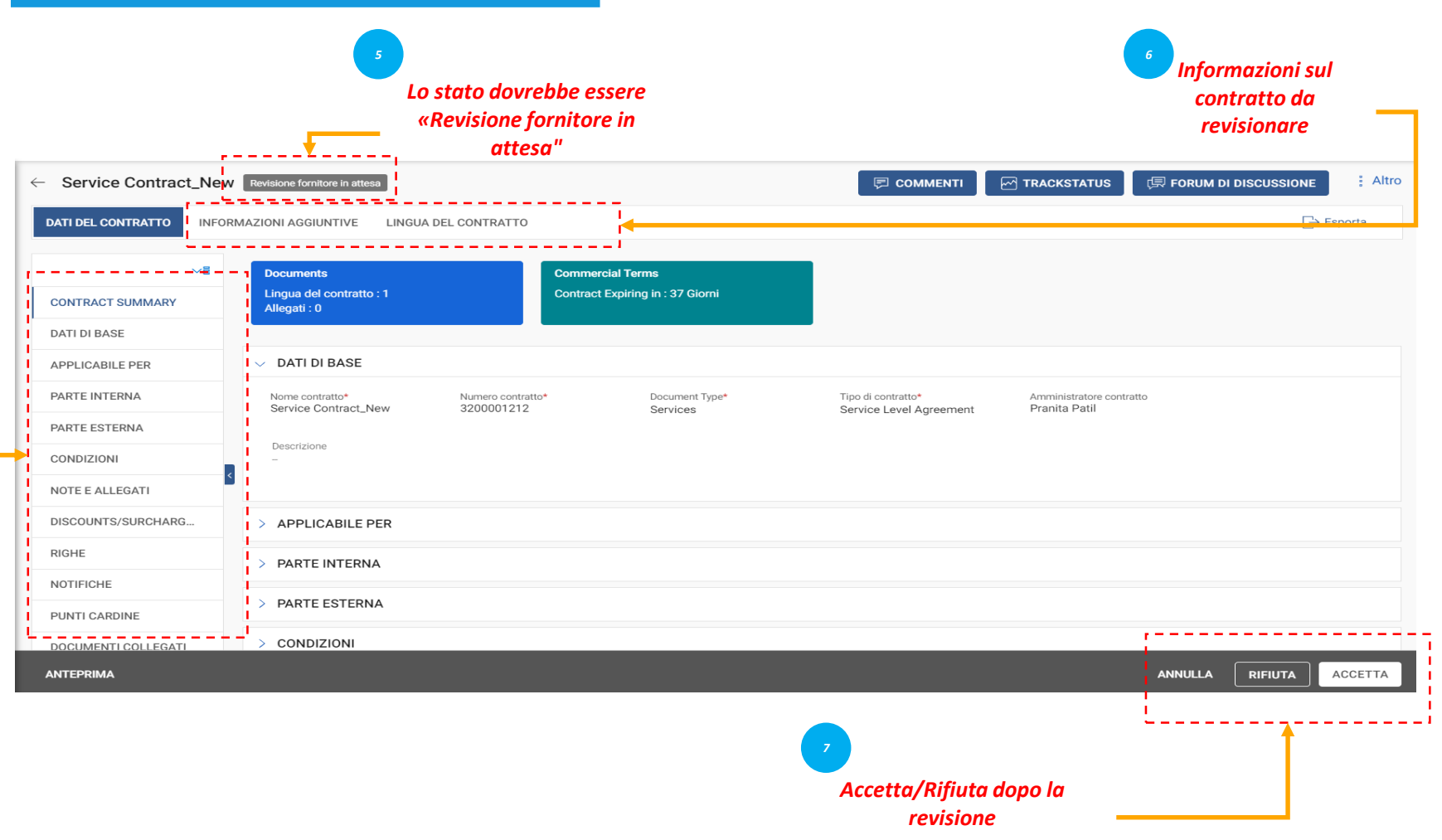

*Visualizzazione Rivedere Firma Contratto Contratto*  $\overline{2}$ 

Quando l'acquirente Bekaert completa la stesura del contratto, riceverai il contratto per la revisione.

Se si desidera aggiornare il contratto, è possibile apportare modifiche utilizzando uno dei seguenti metodi:

- Modificare il contratto nel browser stesso;

- Scaricare il contratto, lavorare su di esso offline e caricare una seconda versione del contratto; -Lavorare nel plugin di Word.

Puoi accettare, rifiutare o firmare un contratto solo quando il contratto ti viene assegnato.

- *Dettagli di base: informazioni di base relative al Contratto come Nome del contratto, Tipo, Tipo di documento, Descrizione.*
- *Applicabile a: informazioni di contatto sull'acquirente.*
- *Parte interna: informazioni specifiche dell'azienda come il nome dell'azienda acquirente e il firmatario autorizzato.*
- *Parte esterna: nome del fornitore, contatto del fornitore e firmatario del fornitore.*
- *Termini: termini e condizioni del contratto come valuta, valore, numero del contratto principale, nome del contratto principale e durata effettiva.*
- *Note e allegati: per caricare copie elettroniche dei documenti relativi al contratto. Si possono anche aggiungere note e collegamenti esterni.*

#### **Revisione del contratto** *Contratto* **- Lingua del contratto**

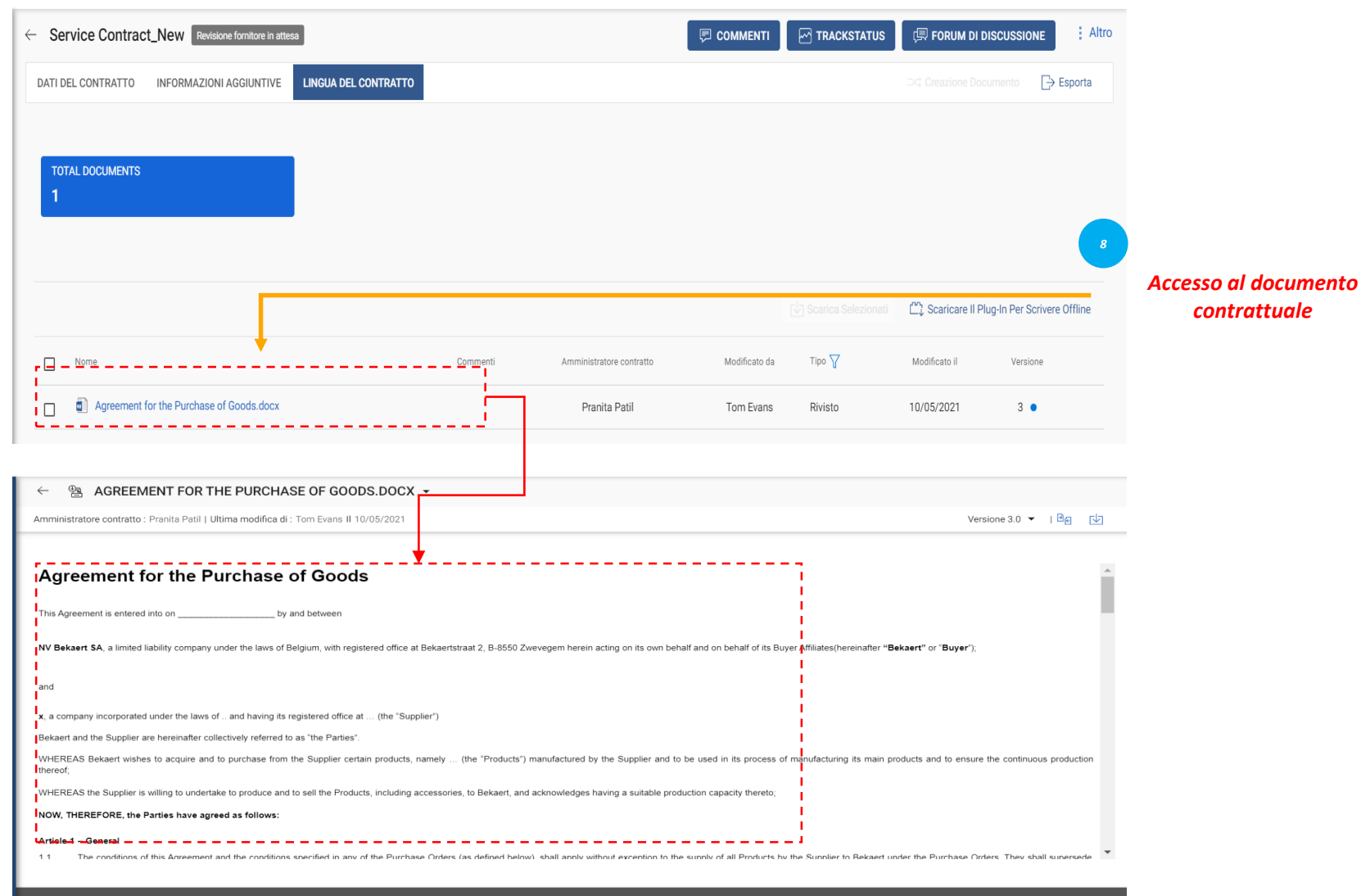

INDIETRO

CHECK OUT

*Visualizzazione Rivedere Firma Contratto Contratto*  $\bullet$ 

La sezione Lingua del Contratto esplicita i termini e le condizioni dell'accordo.

Definisce inoltre i ruoli e le responsabilità di ciascuna delle parti che sottoscrivono il contratto.

#### **Revisione del contratto** *Contratto* **- Modifica del documento**

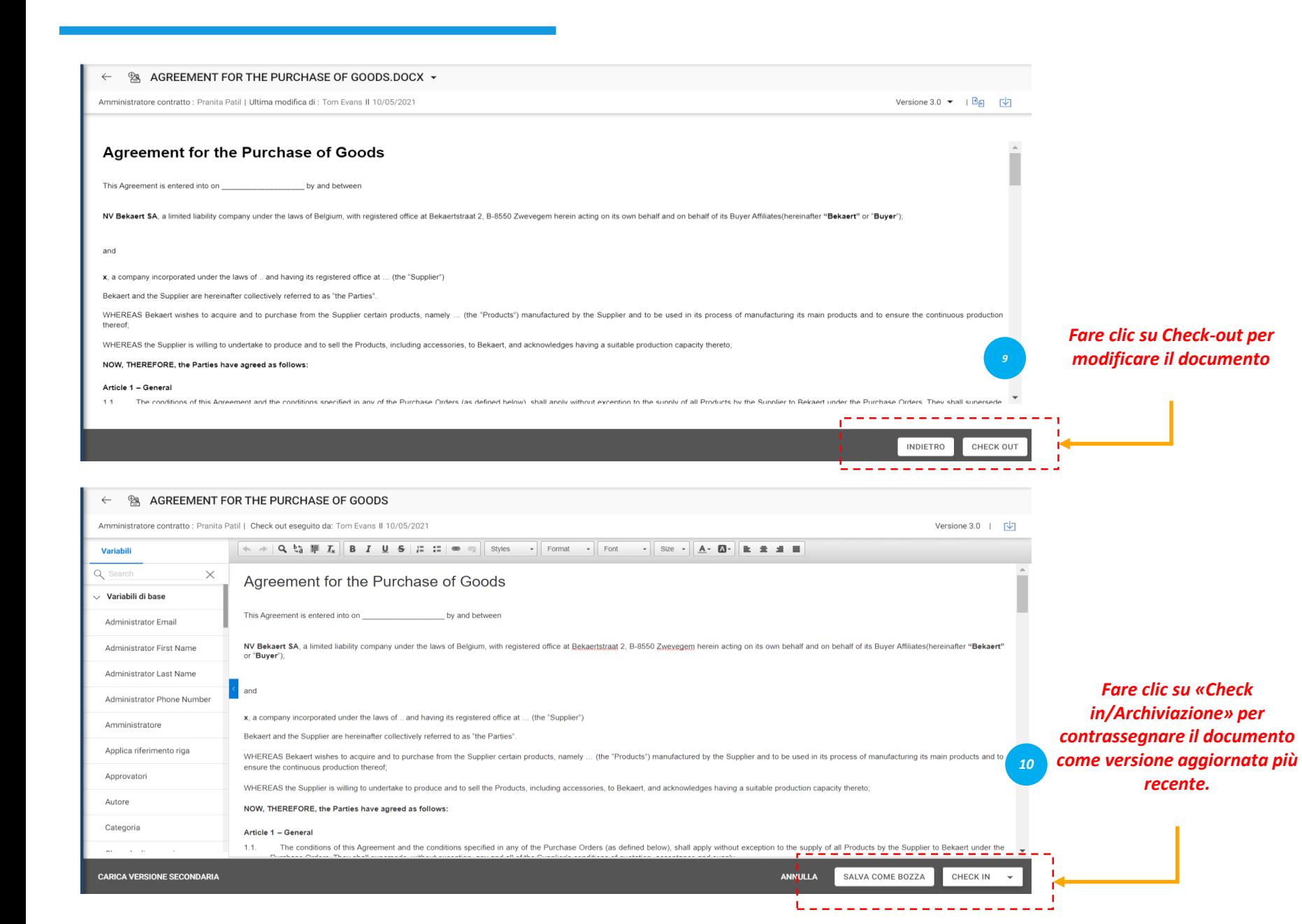

*Visualizzazione Rivedere Firma Contratto Contratto*  $\left( 2 \right)$ 

Il riquadro a sinistra visualizza le clausole e le variabili numerate in base all'ordine in cui vengono inserite nel contratto.

Posizionando il cursore nel punto in cui si desidera visualizzare il contenuto della clausola, selezionare la clausola dal pannello di sinistra per inserirlak, quindi fare clic su «Salva come bozza» per aggiornare le modifiche e archiviare il documento come versione più recente.

#### **Revisione del contratto** *Contratto* **- Download del documento**

Ð

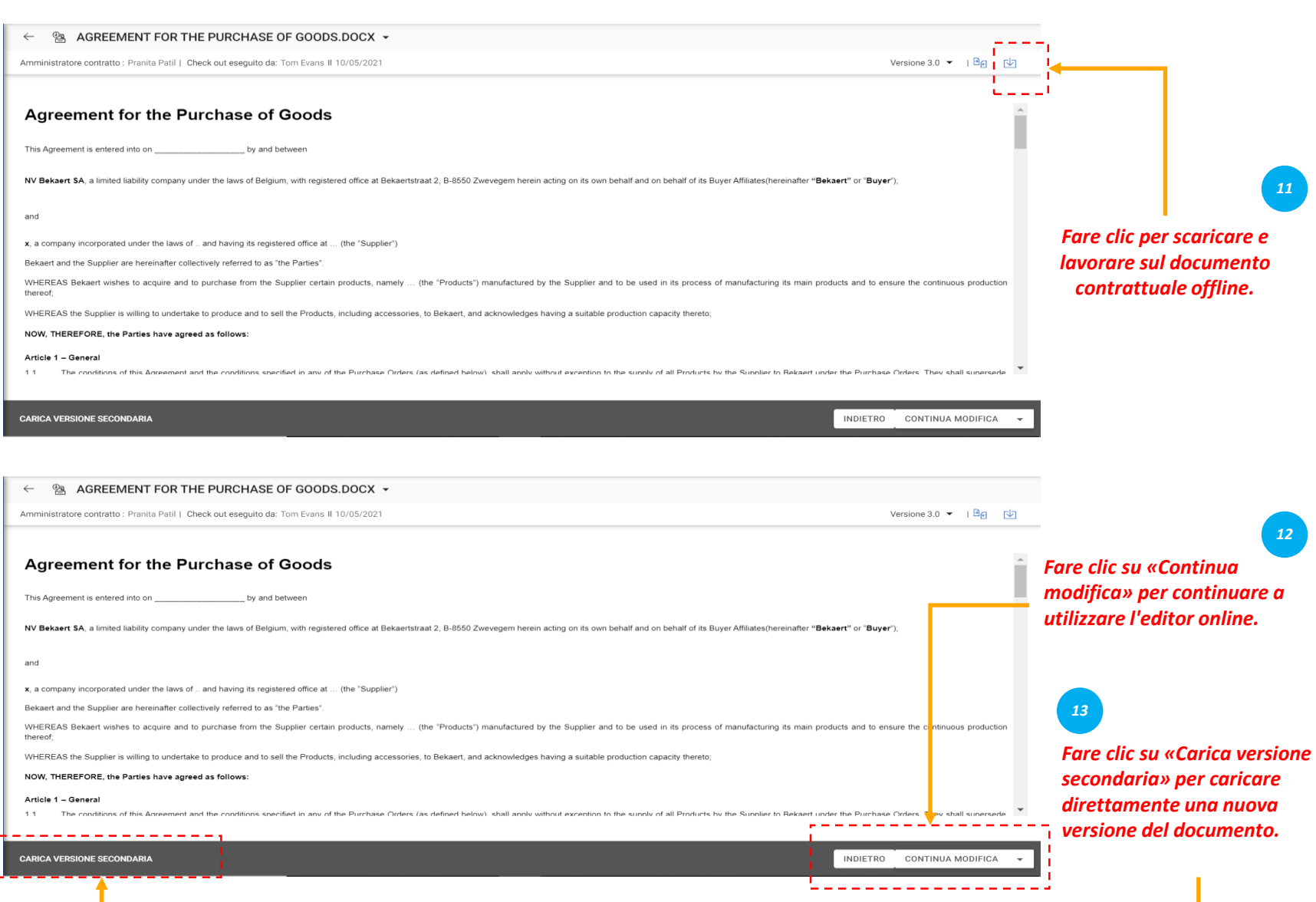

*Visualizzazione Rivedere Firma Contratto Contratto*  $\left( 2\right)$ 

Una volta scaricato il documento contrattuale, è ora possibile modificare il documento contrattuale e apportare le modifiche necessarie e caricare una versione secondaria del documento.

La versione secondaria è visibile solo all'utente, fino a quando non si esegue il check-in della modifica.

#### **Revisione del contratto** *Contratto* **- Word Plugin**

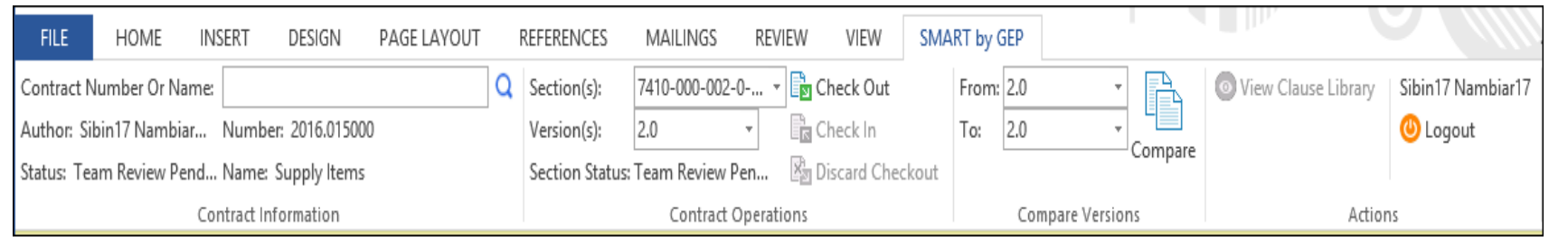

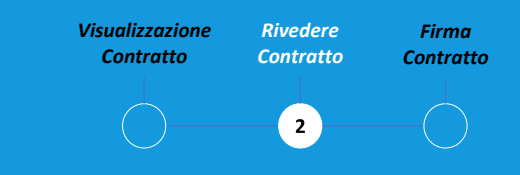

Il plug-in SMART by GEP ti aiuterà a utilizzare la funzionalità SMART in Word.

È possibile eseguire tutte le attività sul contratto in Word utilizzando SMART by GEP:

- Cercare un contratto;
- Esaminare un contratto utilizzando l'opzione E checkout;
- Confrontare due diverse versioni di un documento contrattuale;
- Creare un contratto.

#### *Contratto* **Firma del contratto – Firma intelligente**

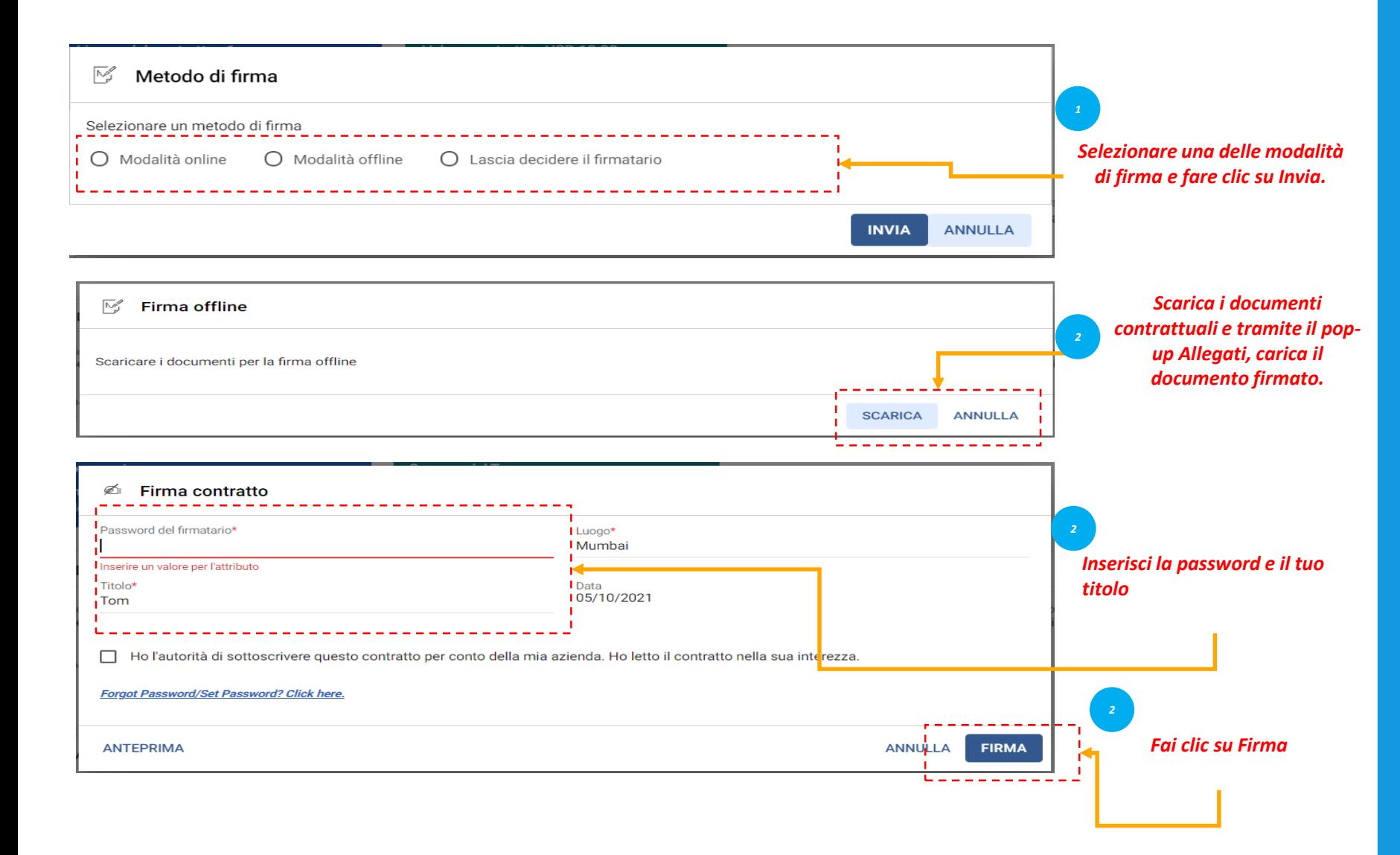

*Visualizzazione Rivedere Firma Contratto Contratto*  $\overline{3}$ 

Dopo l'approvazione del contratto, il contratto deve essere firmato da entrambe le parti contrattuali.

Per l'organizzazione, SMART by GEP verrà configurato per l'utilizzo di una delle seguenti opzioni di firma: - Firma SMART; - DocuSign; - EchoSign.

#### *Contratto* **Firma del contratto – DocuSign & Echosign**

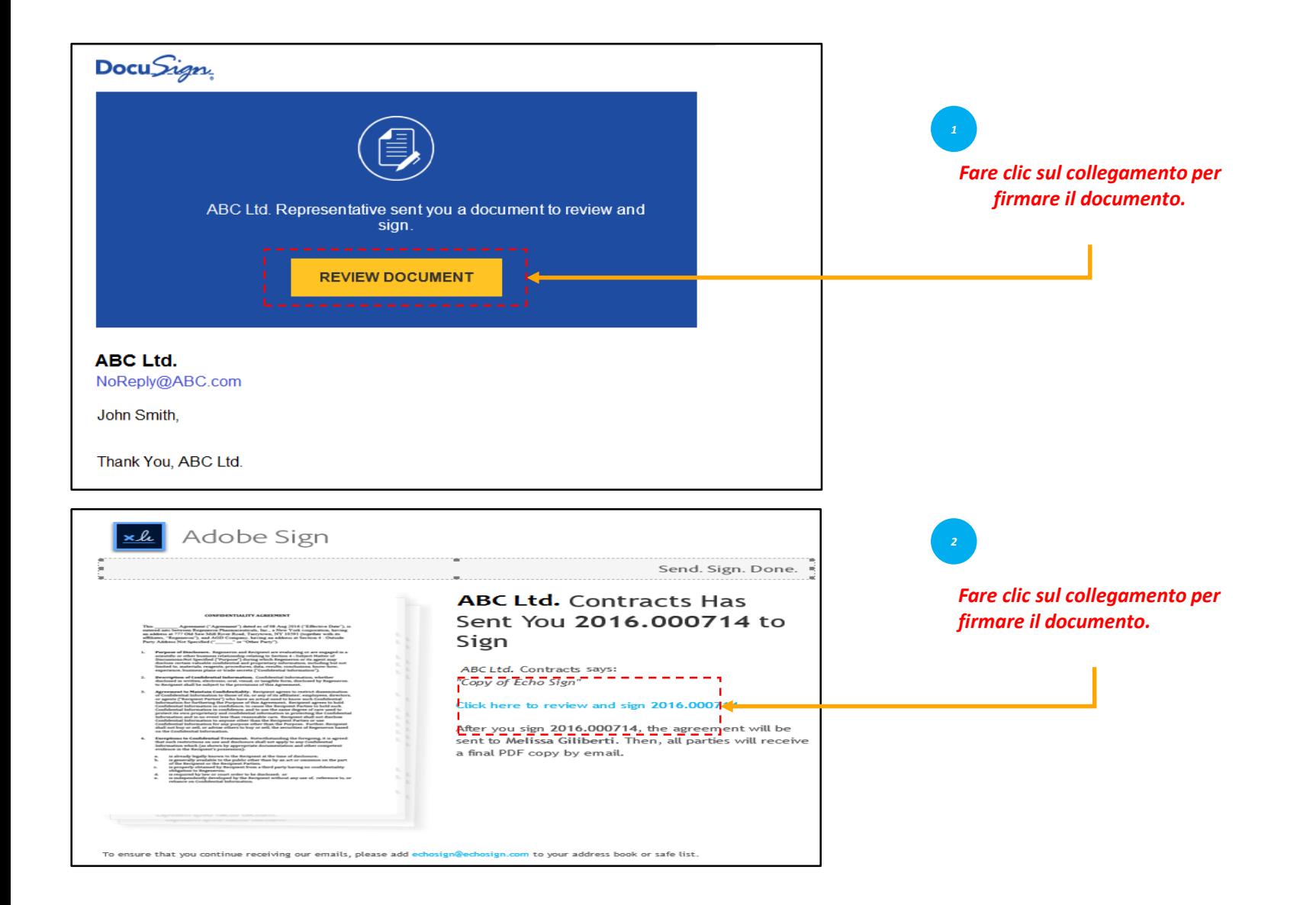

*Visualizzazione Rivedere Firma Contratto Contratto*  $3^{\circ}$ 

Nel caso in cui DocuSign o EchoSign (Adobe Sign) siano configurati, i firmatari riceveranno un'e-mail come mostrato nell'illustrazione.